# 1 lan PULSITE

# INSTRUCTION MANUAL

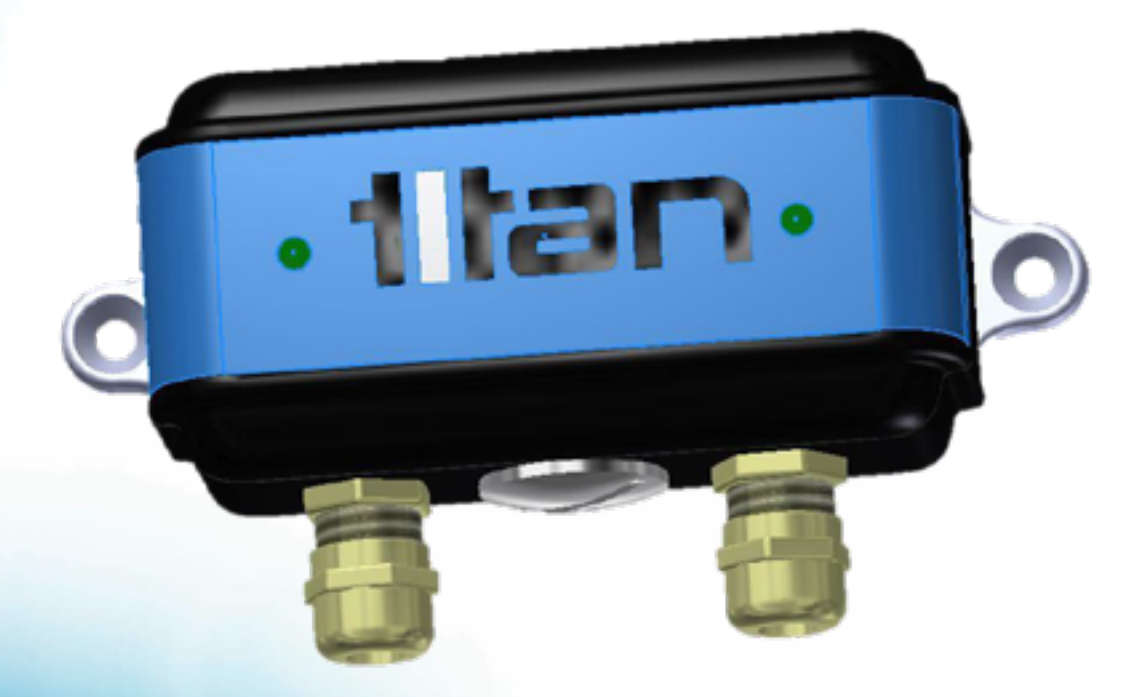

# Titan Enterprises Limited

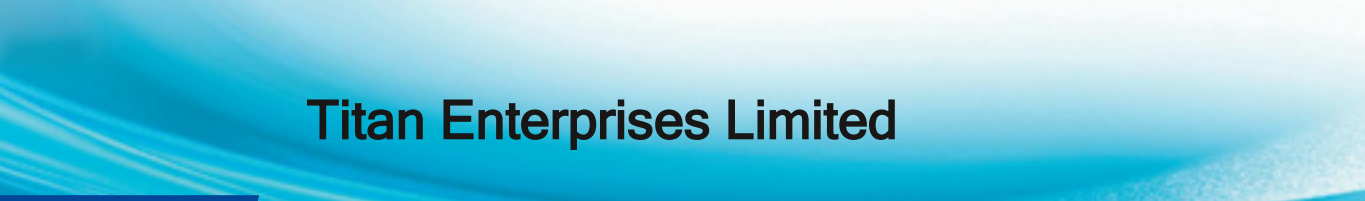

Distributor: DDM GmbH & Co. KG

Phone: +49 661 967 962-0  $\sum$  Email: info@ddm-sensors.de  $\sum$  Web: [www.ddm-sensors.de](https://www.ddm-sensors.de) example the distributor

of your choice!

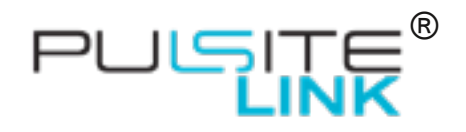

#### Contents

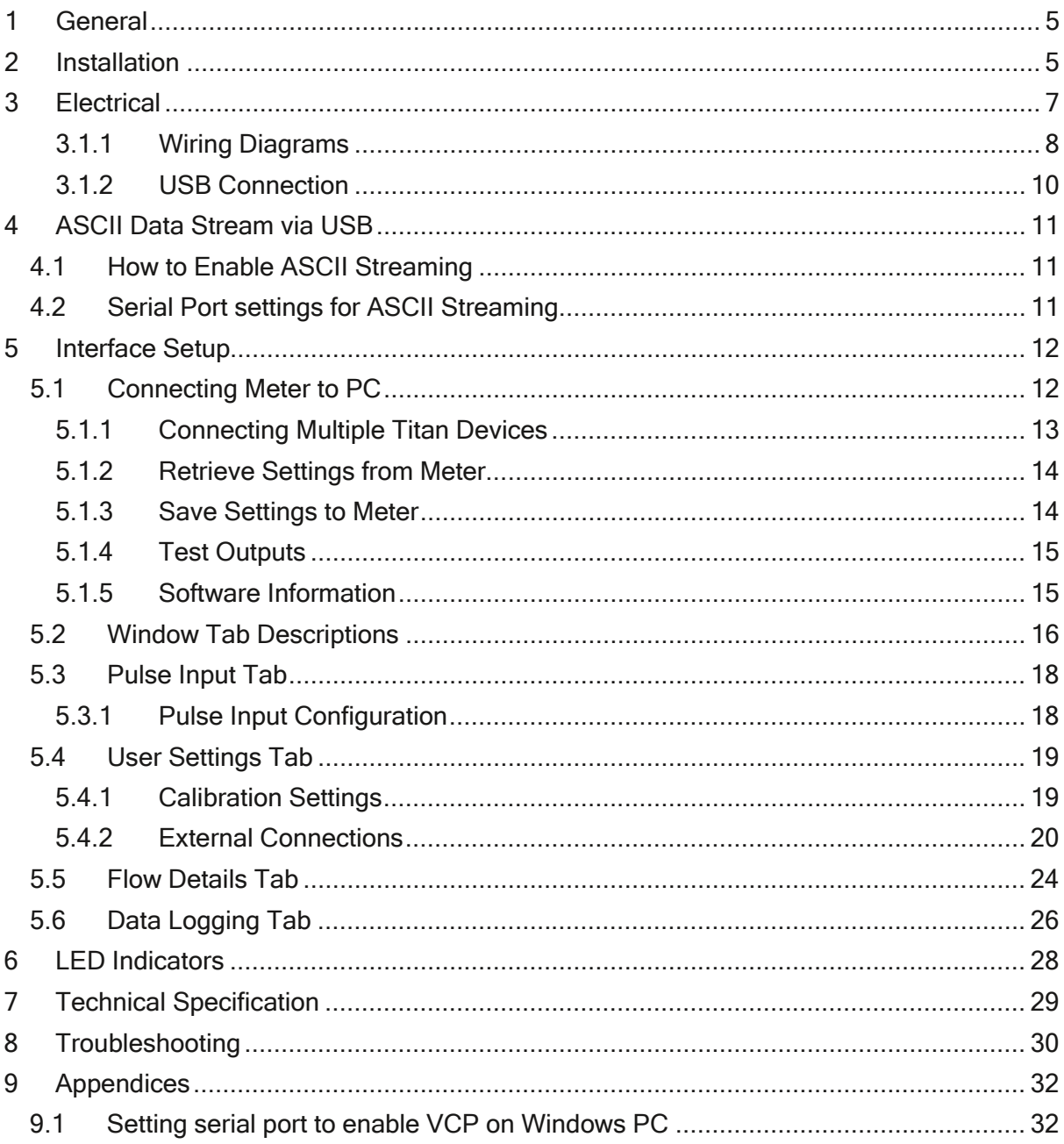

www.flowmeters.co.uk

 $\overline{c}$ 

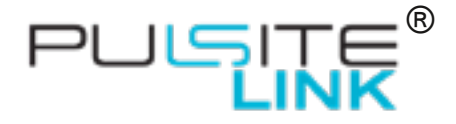

#### Part number: 370-008

#### Document ID: PulsiteLink\_Instruction\_Manual\_0823

These instructions are intended for use with the Pulsite® Link installed with App Version 2.0.1 or higher; and the Interface Software Version 4.3.0 or higher.

To view the version number, click the **button** 

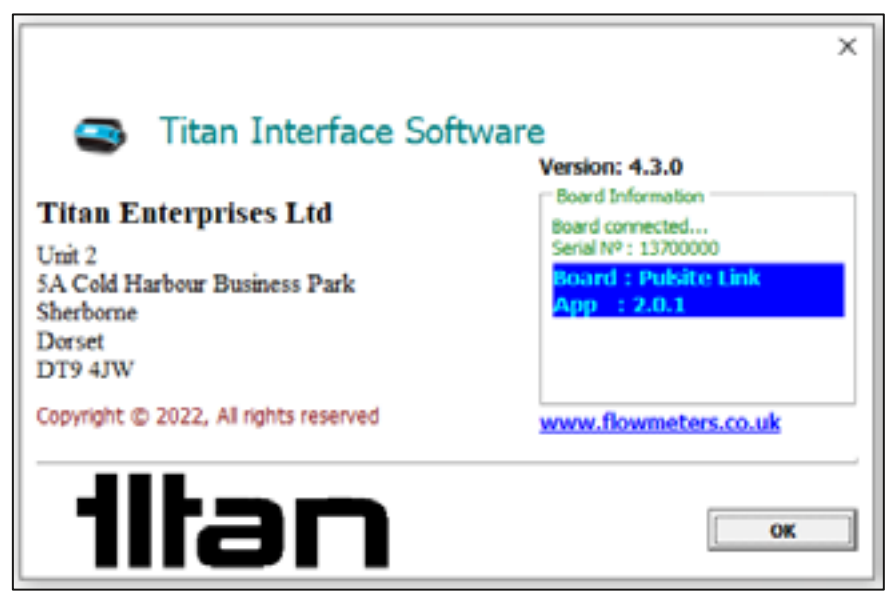

#### Intended use:

- The Pulsite® Link pulse convertor is intended for use with pulse output devices, such as:
	- o NPN
	- o PNP
	- o Reed Switch
- The Pulsite® Link pulse convertor can provide linearised outputs of
	- $\circ$  4-20mA (active)
	- $O-5V$
	- $O-10V$
	- o NPN and PNP
	- o ASCII flow readings
	- The Pulsite® Link pulse convertor can also provide
	- o Flow alarm switches via NPN and PNP output terminals

#### Disclaimer:

This information has been reviewed and believed to be correct at the time of publication. Titan Enterprises holds no responsibility for any inaccuracies. The material in this document is for information purposes only.

#### Storage:

The equipment should be stored in its original packaging in a non-hazardous area. Care must be taken to ensure it is not subjected to extremes of temperature or humidity. Store away from solvents.

#### General Safety:

Installation should be done by competent personnel who understand the electrical and mechanical requirements of electronic flow metering devices.

Equipment must be protected from electric shock, fire and solvents.

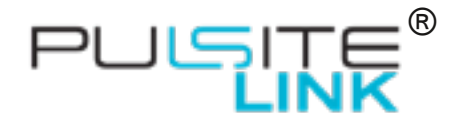

#### ATTENTION:

Please read this instruction manual carefully before installation and operation of this device by competent personnel.

Failure to follow these guidelines may result in damage to the equipment or personal injury.

#### Manufacture Information:

The Pulsite® Link pulse convertor is designed and manufactured by:

Titan Enterprises Ltd, Unit 2, 5A Coldharbour Business Park, Sherborne, Dorset, United Kingdom. DT9 4JW.

And conforms to:

- CE o EMC Directives (2004/108/EC) EU Directive (2014/30/EU)
- UKCA
	- o Electromagnetic Compatibility Regulations 2016

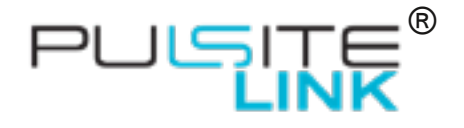

# 1 General

- The Pulsite<sup>®</sup> Link pulse convertor is intended for use with pulse output devices, such as:
	- o NPN
	- **PNP**
	- o Reed Switch
- The Pulsite® Link pulse convertor will provide linearized outputs of:
	- $\circ$  4-20mA (active)<br> $\circ$  0-5V
	- $0 5V$
	- $\circ$  0-10V
	- o NPN
	- o PNP
	- o ASCII flow readings
- The Pulsite® Link pulse convertor can also provide:
	- o Flow alarm switches via NPN and PNP output terminals

# 2 Installation

The electronics are held in an IP64 polymer case which can be mounted into a panel or using the brackets provided.

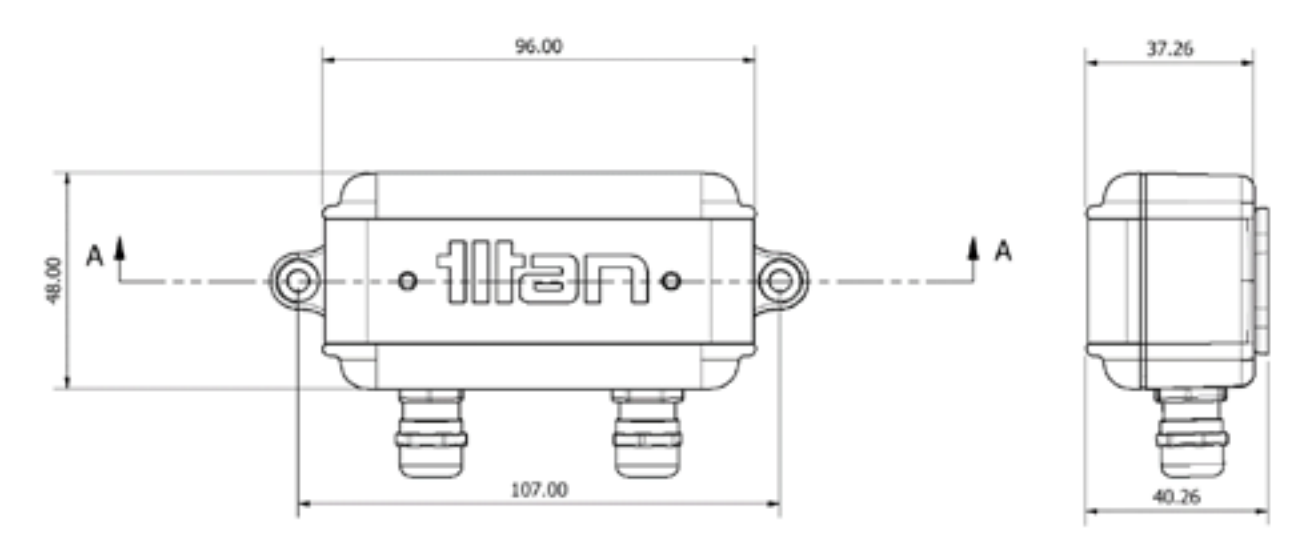

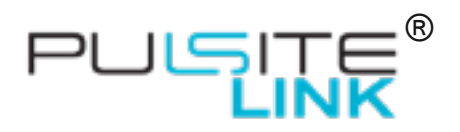

#### **Pulsite Panel Mounting**

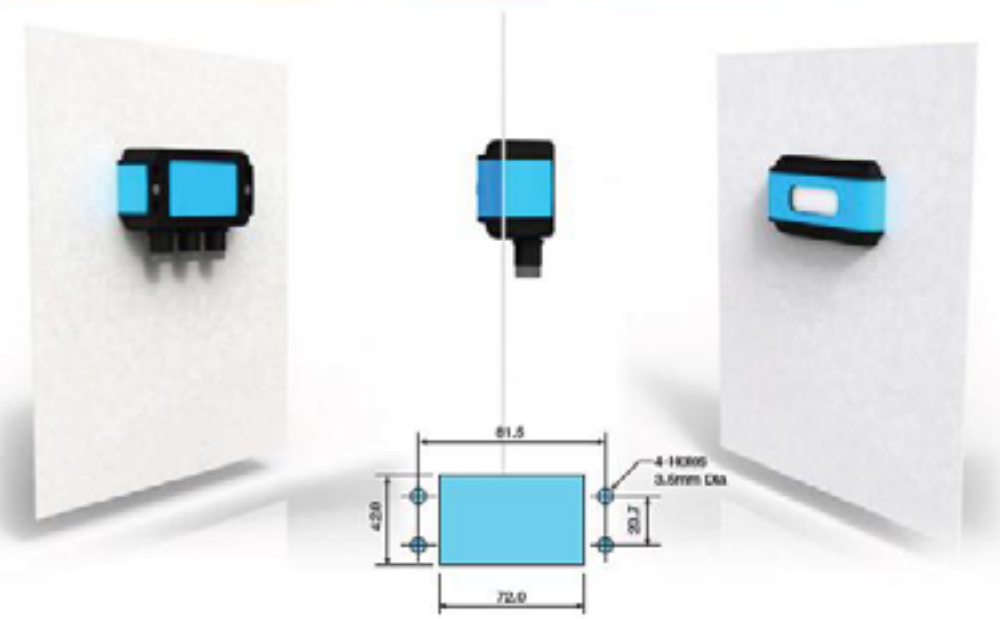

#### **Pulsite Wall Mounting**

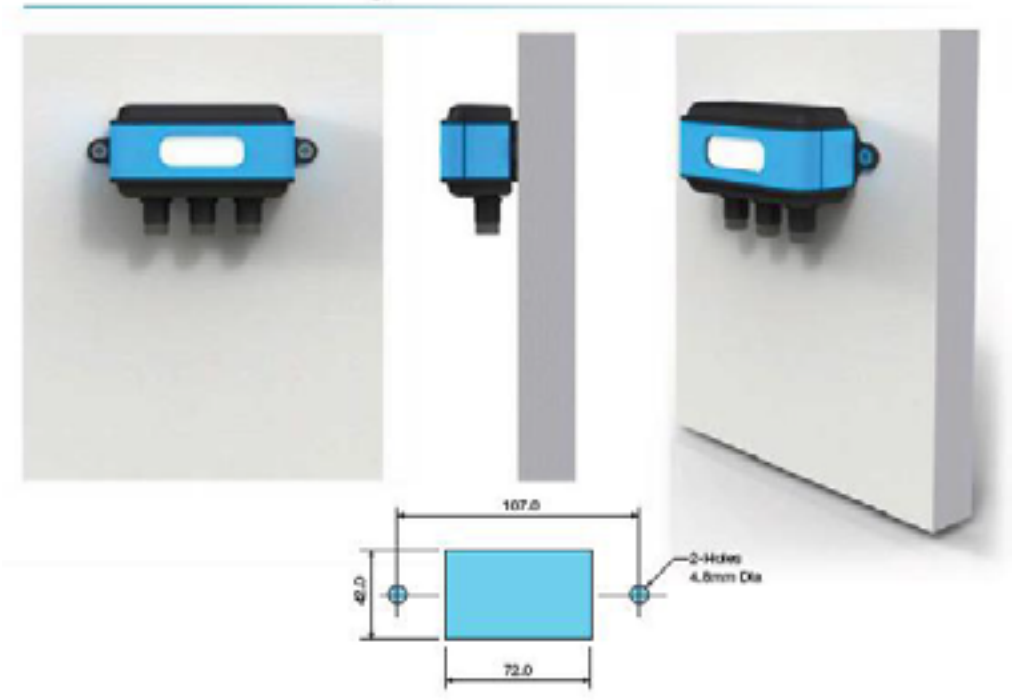

6

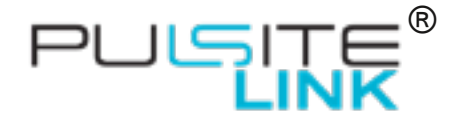

# 3 Electrical

The Pulsite® Link can be programmed using the USB connection via a computer.

Electrical and instrument connections are wired internally via 2 x PG7 Cable glands and 5mm pitch terminal block connectors.

To access these connectors, simply undo the 4 rear screws and carefully remove the front cover.

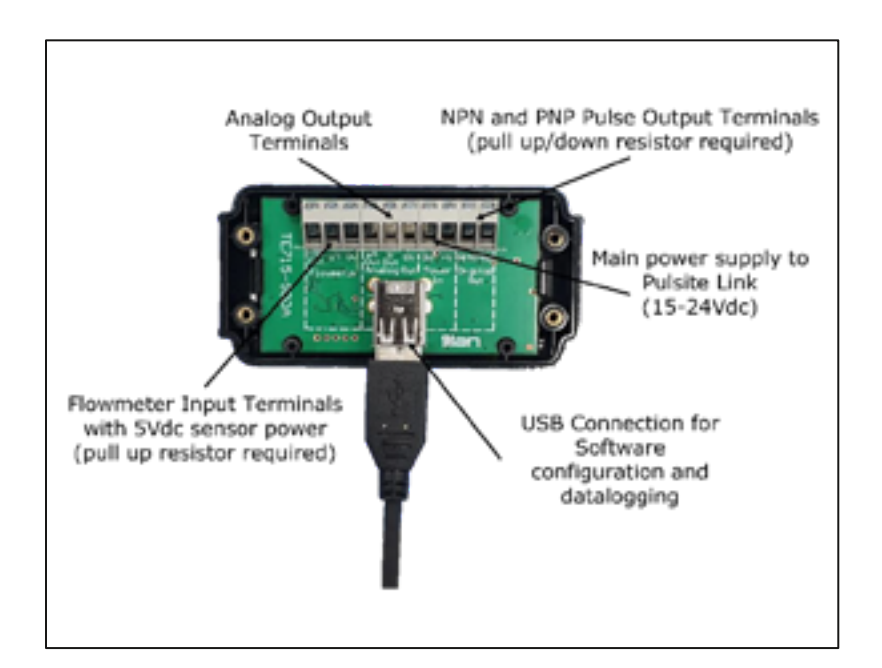

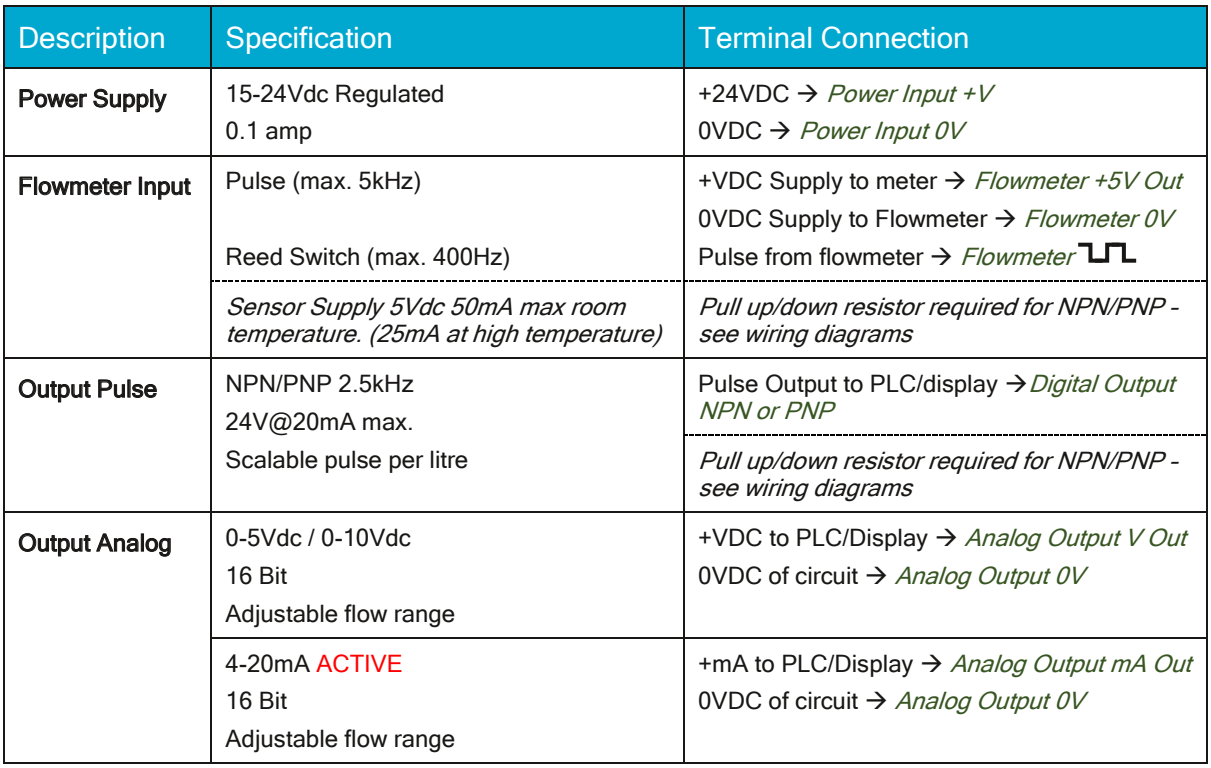

© Titan Enterprises Ltd 2023 www.flowmeters.co.uk Pulsite®Link\_Instruction\_Manual\_0823

7

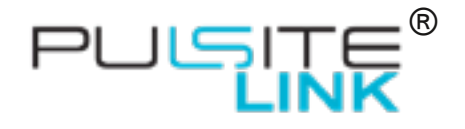

# 3.1.1Wiring Diagrams

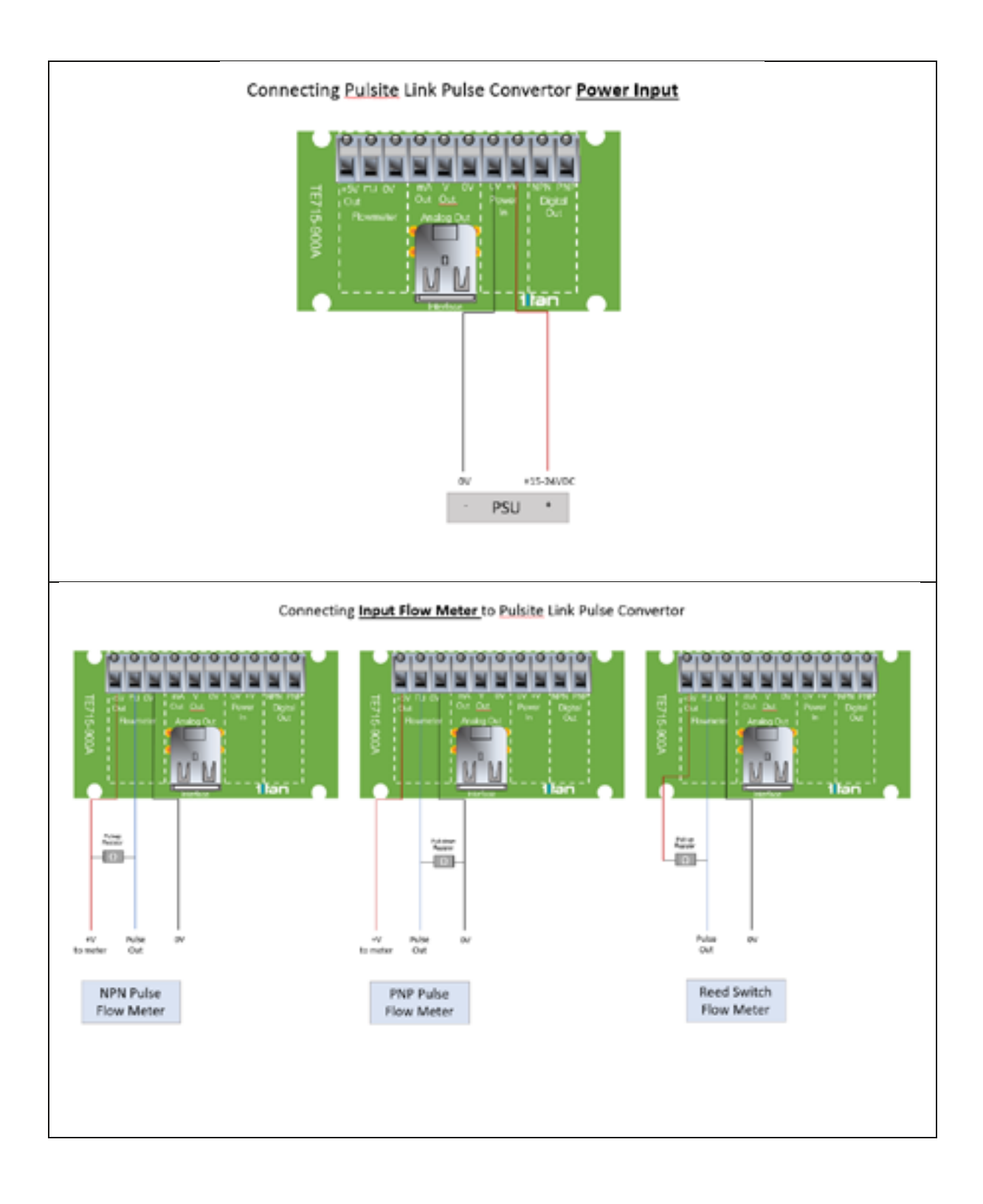

© Titan Enterprises Ltd 2023 www.flowmeters.co.uk Pulsite®Link\_Instruction\_Manual\_0823

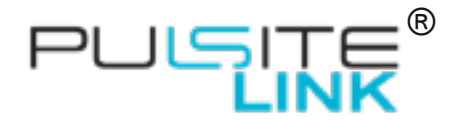

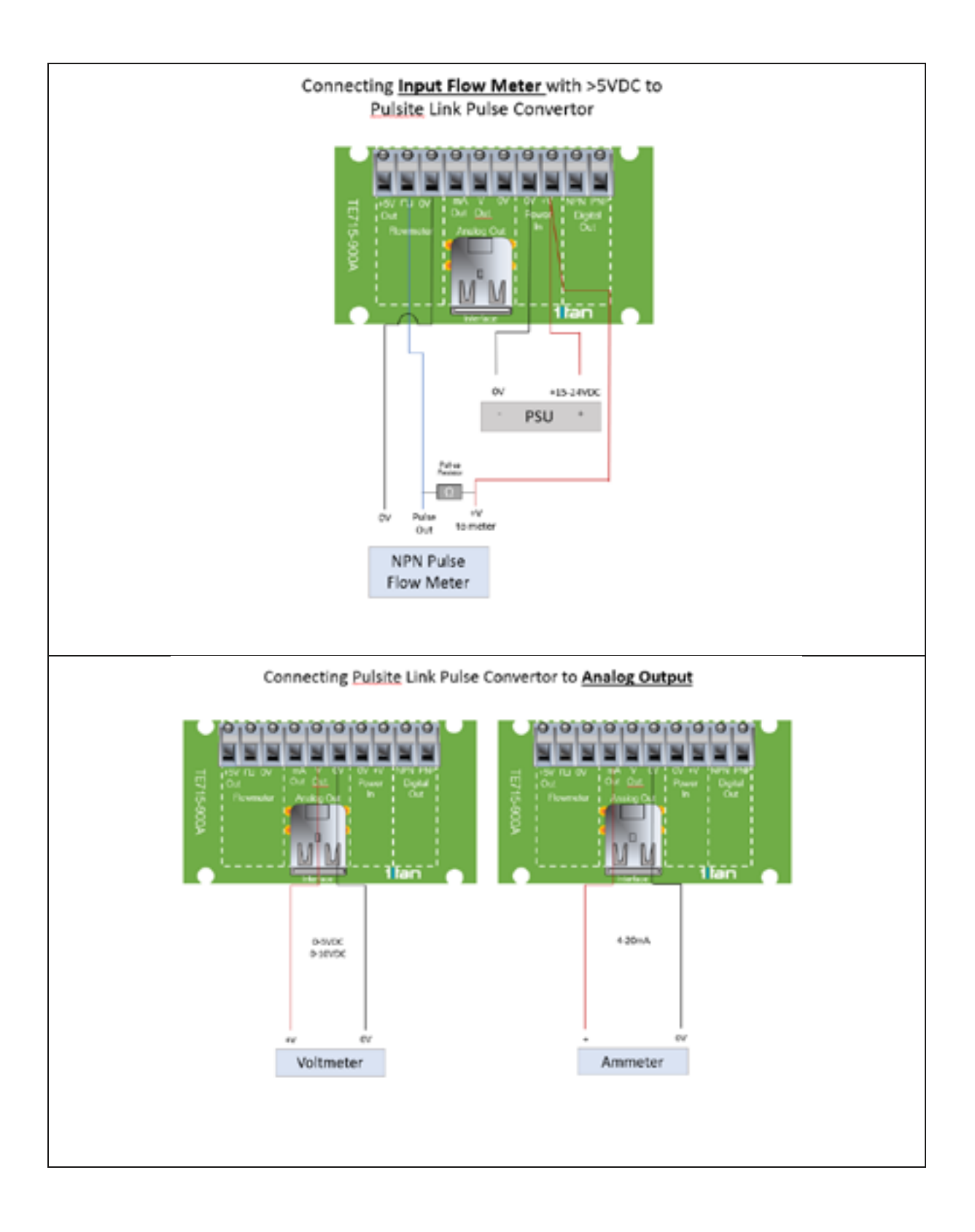

© Titan Enterprises Ltd 2023 www.flowmeters.co.uk Pulsite®Link\_Instruction\_Manual\_0823

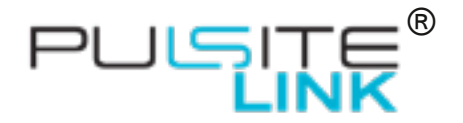

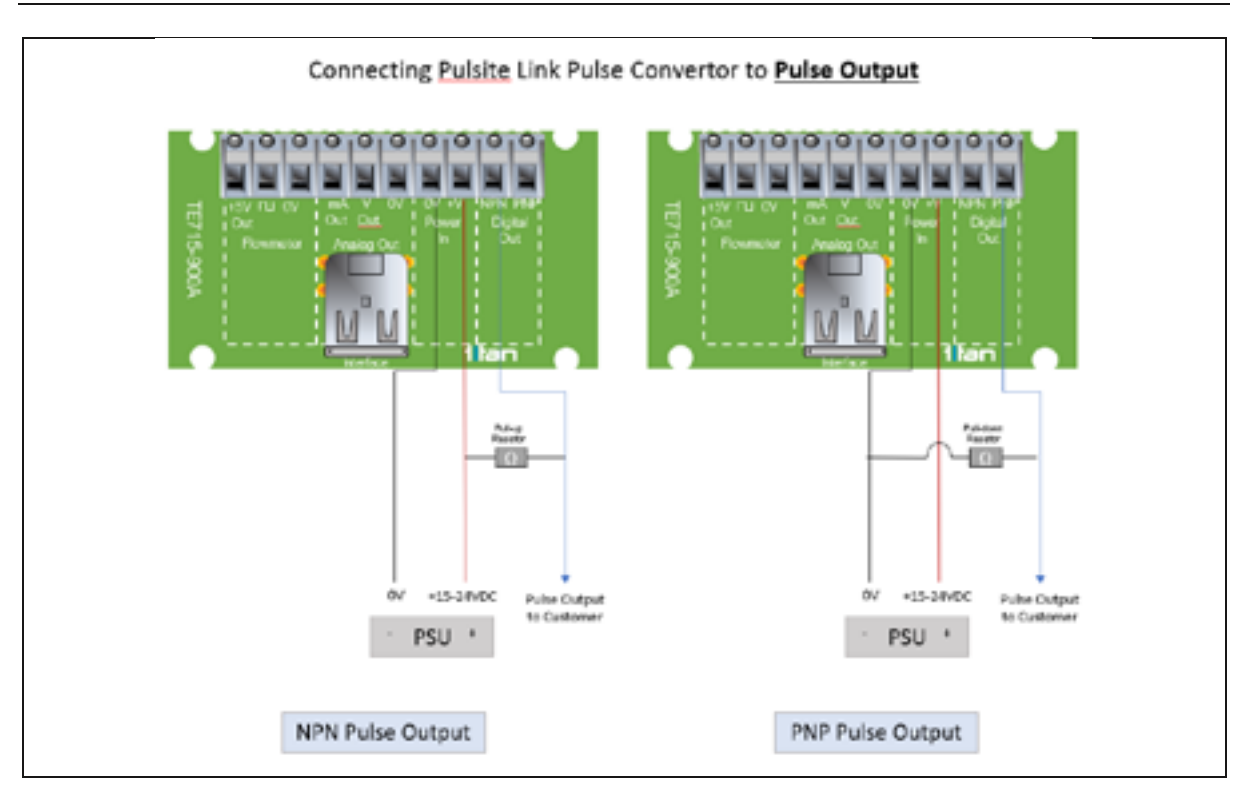

NOTE: Best practice is to place Pull up/ Pull down Resistor near target device

# 3.1.2 USB Connection

The housing of the Pulsite® Link has an M20 screw thread gland cover situated at the USB connection position. This allows access to the USB connection in order to change settings or datalog the Pulsite® information, without the need to uninstall the unit.

When using this port, care should be taken to ensure there is no chance of water ingress to the housing.

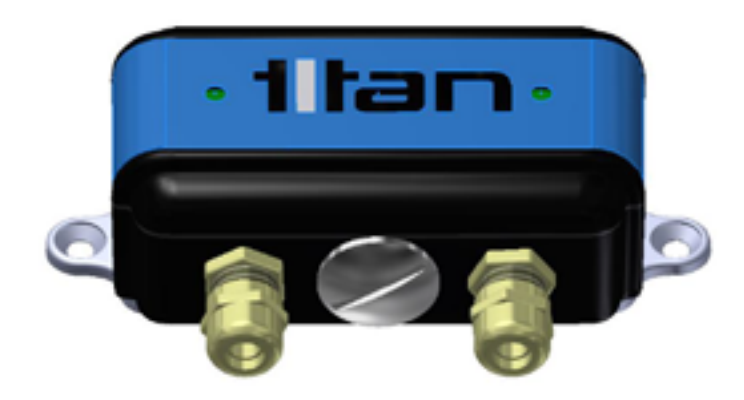

USB access via the M20 cover situated between the cable glands

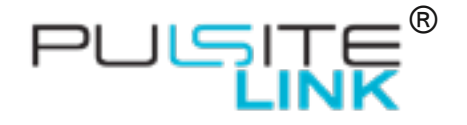

# 4 ASCII Data Stream via USB

ASCII Flow Data Stream via USB for Pulsite® Link, is a feature to ease customer system integration.

Each meter operates whilst real-time flow readings are streamed as ASCII encoded Carriage-Return + Line-feed terminated strings, via the USB connector. Thus, enabling easy integration of the Pulsite® Link flow information into customer operating and monitoring systems. Each ASCII line is a single number with decimal point, showing the flow rate in the configured units and time period, (e.g. litres per minute). Scientific format is not used and the output is restricted to six decimal places.

The flow readings are reported at approximately 10Hz and configured as the same as those set in the meter using the "Titan Interface Software".

# **4.1 How to Enable ASCII Streaming**

ASCII streaming is conveyed via the FTDI USB chip (FT232RL) and requires the FTDI driver to be loaded on the PC being used. Windows drivers are loaded automatically with the installation of the Titan Interface Software.

More details on the FTDI USB communications can be found at https://ftdichip.com/

On power up, the unit defaults to ASCII Streaming mode of flow data. This is an "output only" and any message received by the meter will automatically switch the communication mode to "non-streaming". For example, when the Titan Interface Software attempts connection it will first switch the unit into "non-streaming" mode. On exiting, the software will automatically return the connected meter into ASCII streaming mode.

NOTE: If the Titan Interface Software is not closed correctly or the meter is disconnected via the cable prior to closing the software, the ASCII will not be enabled.

# **4.2 Serial Port settings for ASCII Streaming**

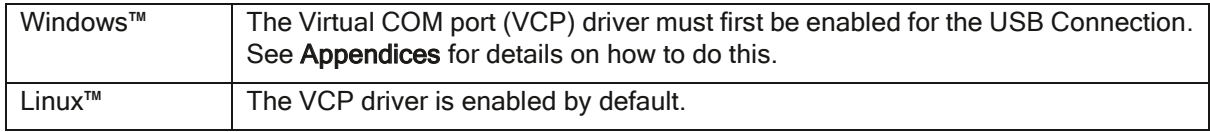

After the serial port driver has been enabled, customer software should configure the COM port with the following settings:

- FTDI Baud Rate\*: 1000000
- Parity: None
- Stop Bits: 1
- Data Bits: 8

\*NOTE: The ASCII streaming is not RS232 like data transmission. The Baud rate must be set to the indicated value to enable the Pulsite® Link to communicate via USB. The FTDI VCP driver converts the USB data stream to ASCII.

A test program for Windows™, (ASCII\_Test\_Pulsite®\_Link.exe), is included which can be used to verify that the Pulsite® Link stream is being properly received by the PC. Also included is a Python Script for testing on Linux™ systems.

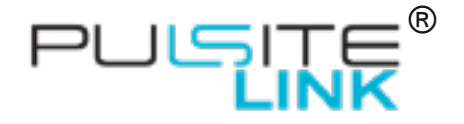

# 5 Interface Setup

# **5.1 Connecting Meter to PC**

Before use, download and install the Titan Interface Software from memory stick or the Website.

The Pulsite® Link should be set up using the USB interface and a suitable windows-based computer.

Below is a screen shot of the opening Software screen:

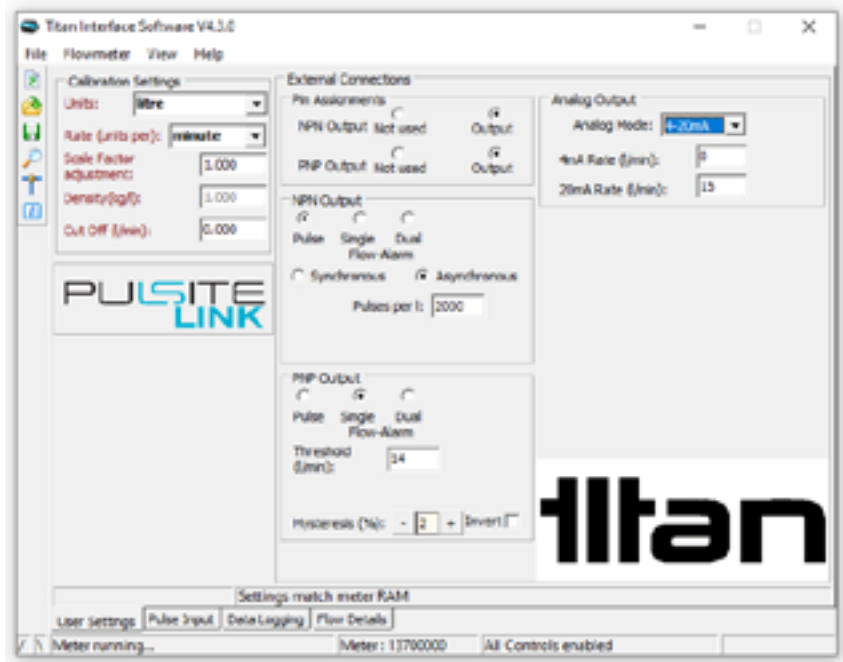

NOTE: When correctly connected the bars will rotate in the bottom left hand corner and you should see "All Controls enabled"

On connecting the Pulsite® Link, after 5-10 seconds,the Software will normally automatically load the settings saved in the non-volatile memory of the connected meter. The user can use the spy-glass icon to automatically pull the meter's saved settings at any time.

This software allows the user to configure all options of the meter. Detailed descriptions follow, but if the user hovers the mouse over a menu item, a brief description will be displayed to help.

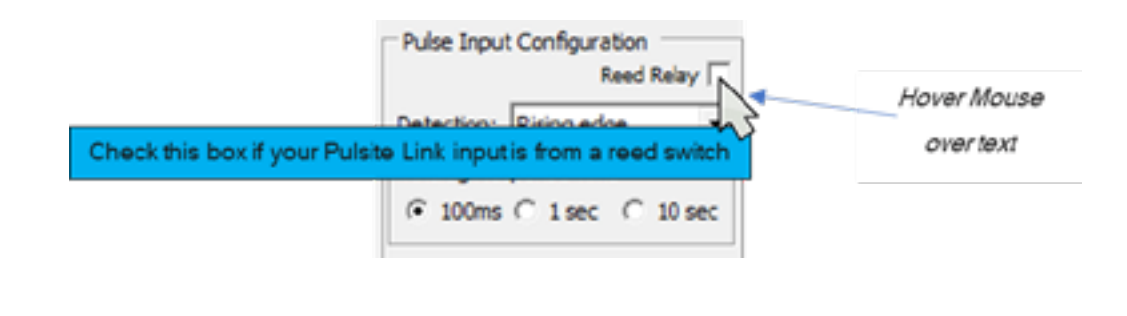

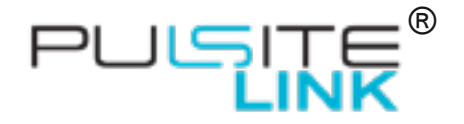

# 5.1.1 Connecting Multiple Titan Devices

If more than one meter is connected to the same PC, when starting, the Interface Software will open the window to choose which you wish to connect:

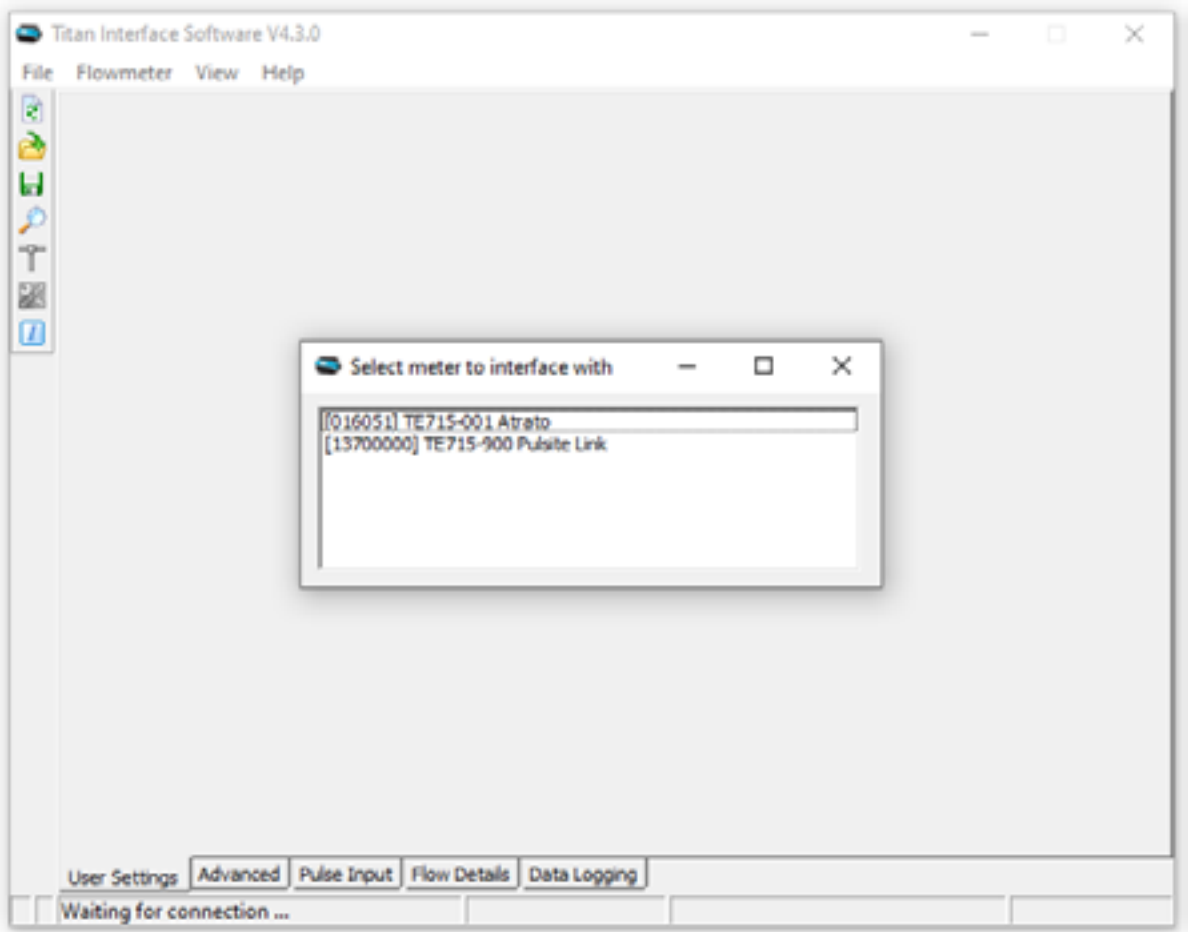

By opening another copy of the Titan Interface Software you can connect and modify multiple meters from the same computer.

The panel below shows the main menu function icons of the Interface Software as seen on the top left-hand bar of the screen.

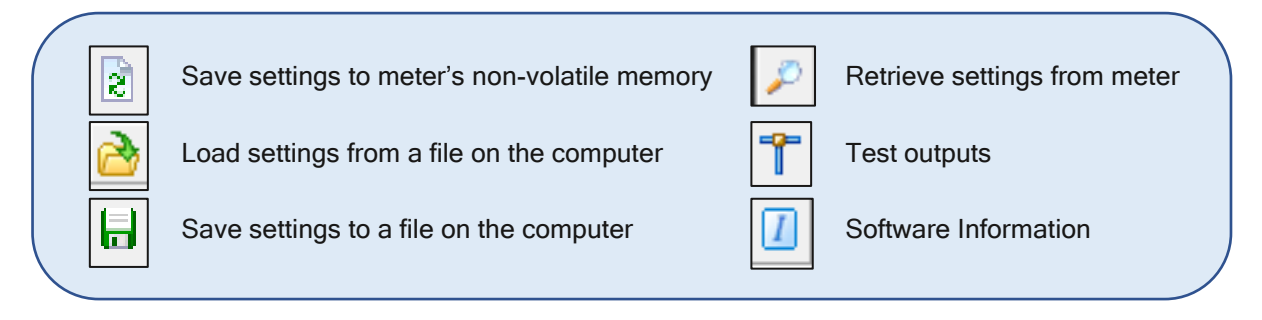

© Titan Enterprises Ltd 2023 www.flowmeters.co.uk Pulsite®Link\_Instruction\_Manual\_0823

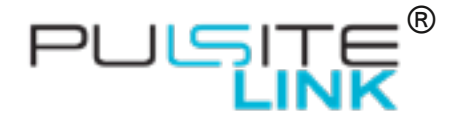

# 5.1.2 Retrieve Settings from Meter

When connected the settings will normally be automatically retrieved from the meter. If this is not the case, or the user wishes to check the meter's saved settings against those shown in the software, they can be retrieved from the non-volatile memory of the flow meter by pressing the spy-glass icon.

On the User Settings Tab, when the software information and the instrument information do not match, there is a message line which will present "Settings do not match meter" or "Settings Match Meter RAM", whereby the unit has not permanently saved any differences to the meter.

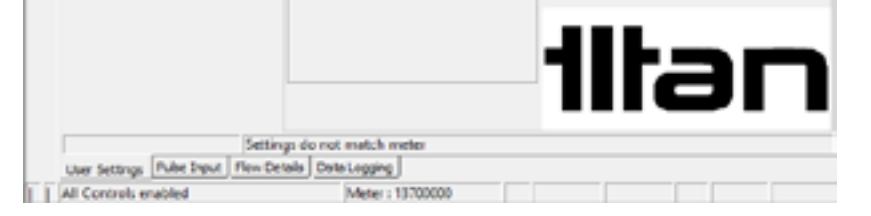

The software message bar will display "Settings match meter non-volatile memory" once any changes are saved:

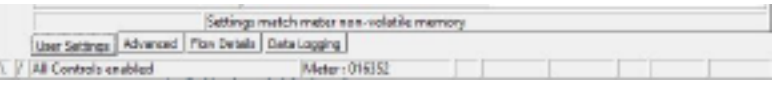

# 5.1.3 Save Settings to Meter

#### R As configuration adjustments are made in the software the operation of the connected meter will change accordingly but will not store those setting changes until the Save Settings

This is indicated in the message bar in the User Settings by "Settings match meter RAM" text:

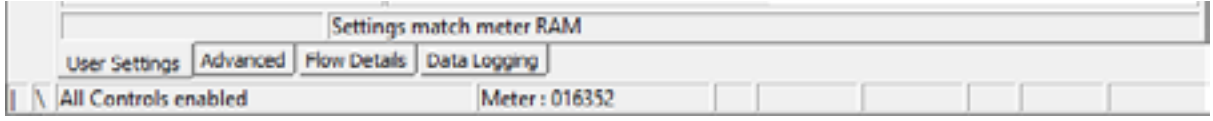

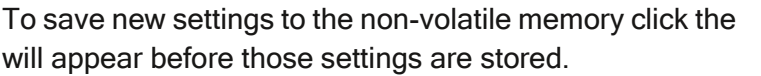

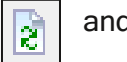

 $\mathbb{R}$  and the Confirm save menu

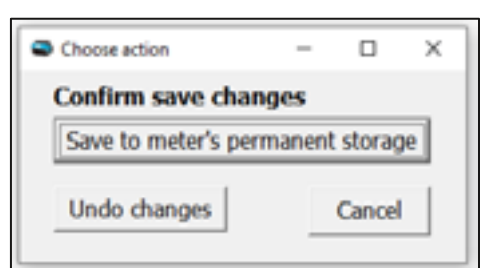

Clicking Undo changes reverts all the settings to those in the Non-volatile memory.

icon is pressed.

© Titan Enterprises Ltd 2023 www.flowmeters.co.uk Pulsite®Link\_Instruction\_Manual\_0823

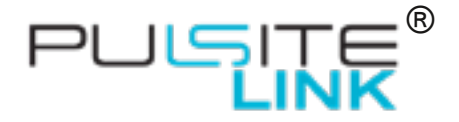

Once stored, the software message bar will display "Settings match meter non-volatile memory":

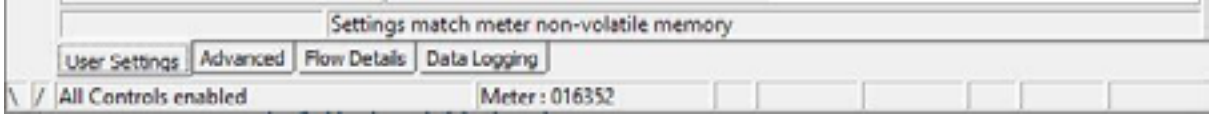

#### 5.1.4Test Outputs

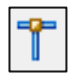

This tab enables the user to manually set outputs on the outputs for testing to the target device.

Once the required output is selected, click the "Start Test" button and all PINs will give the selected output rate for 32 seconds.

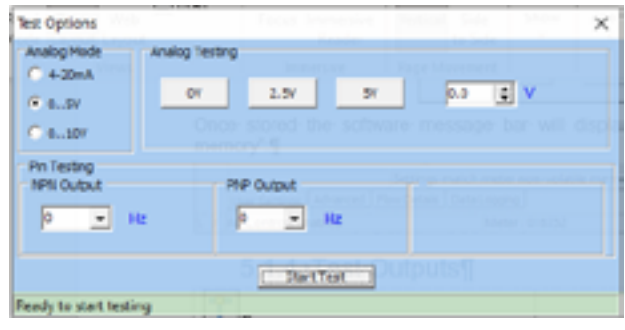

#### 5.1.5 Software Information

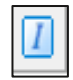

This displays the current software version of the Interface Software and the flow meter or instrument connected.

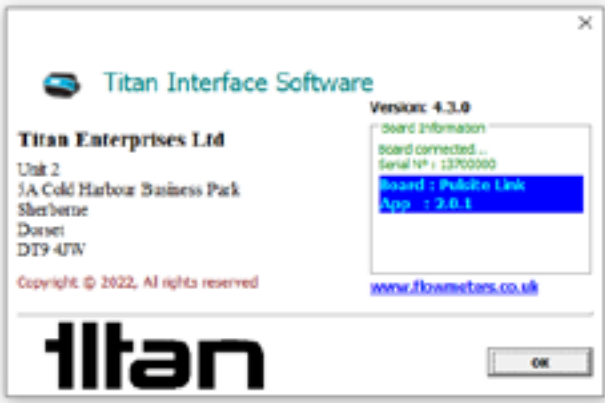

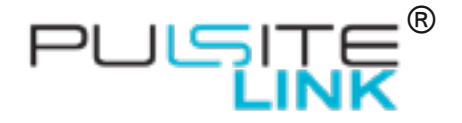

# **5.2 Window Tab Descriptions**

On connection with the Titan Interface Software a window will open with four tabs of settings and information.

User Settings: Here you can configure how you wish the meter to present the flow and outputs.

Pulse Input: Here the input to the Pulsite® Link is configured

Flow Details: Shows the user real time data from the meter, including flow and outputs.

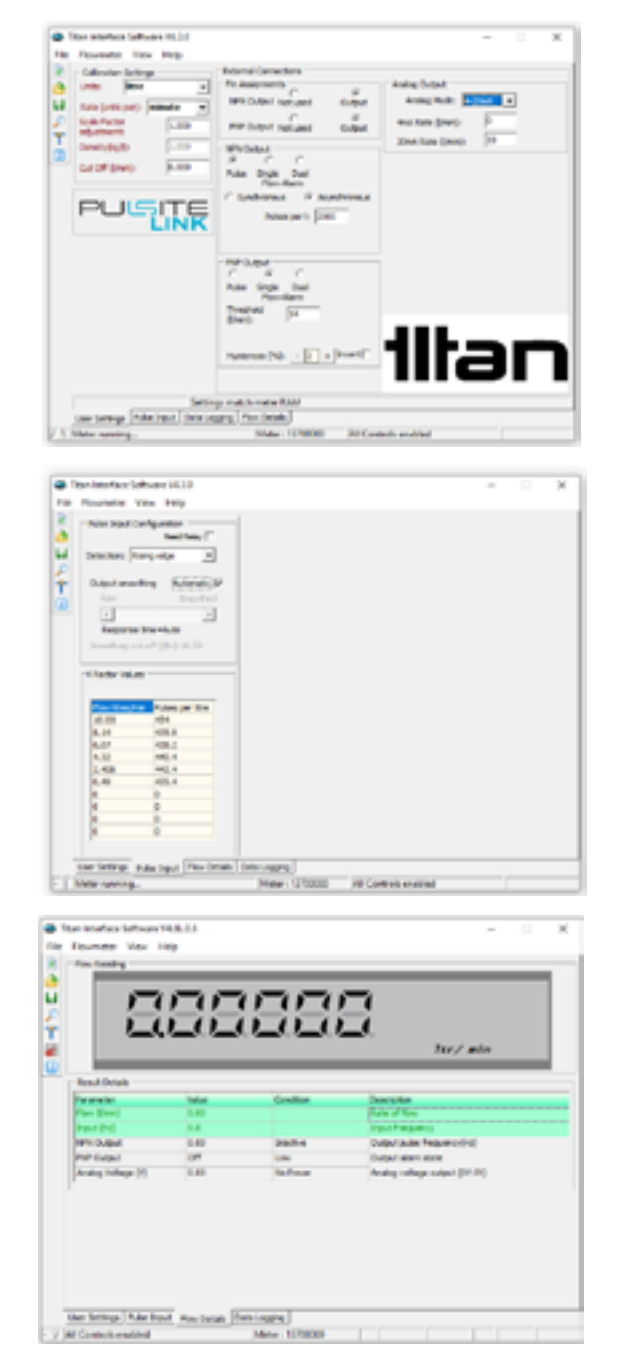

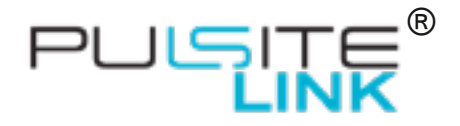

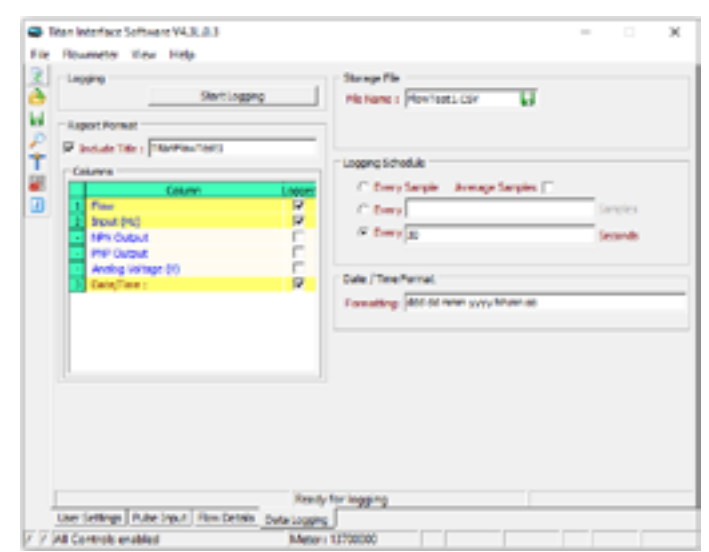

Datalogging: Enables the user to log the meter's output data on the connected computer

#### Multiple Window Display

To aid set up whilst operating the meter it is possible to detach the Flow Details, Datalogging and Pulse Input windows by dragging and dropping the bottom tabs away from the main window. This allows the user to view those tabs whilst adjusting the User Settings.

To return all windows to docked Mode use the View drop down menu, Restore Defaults.

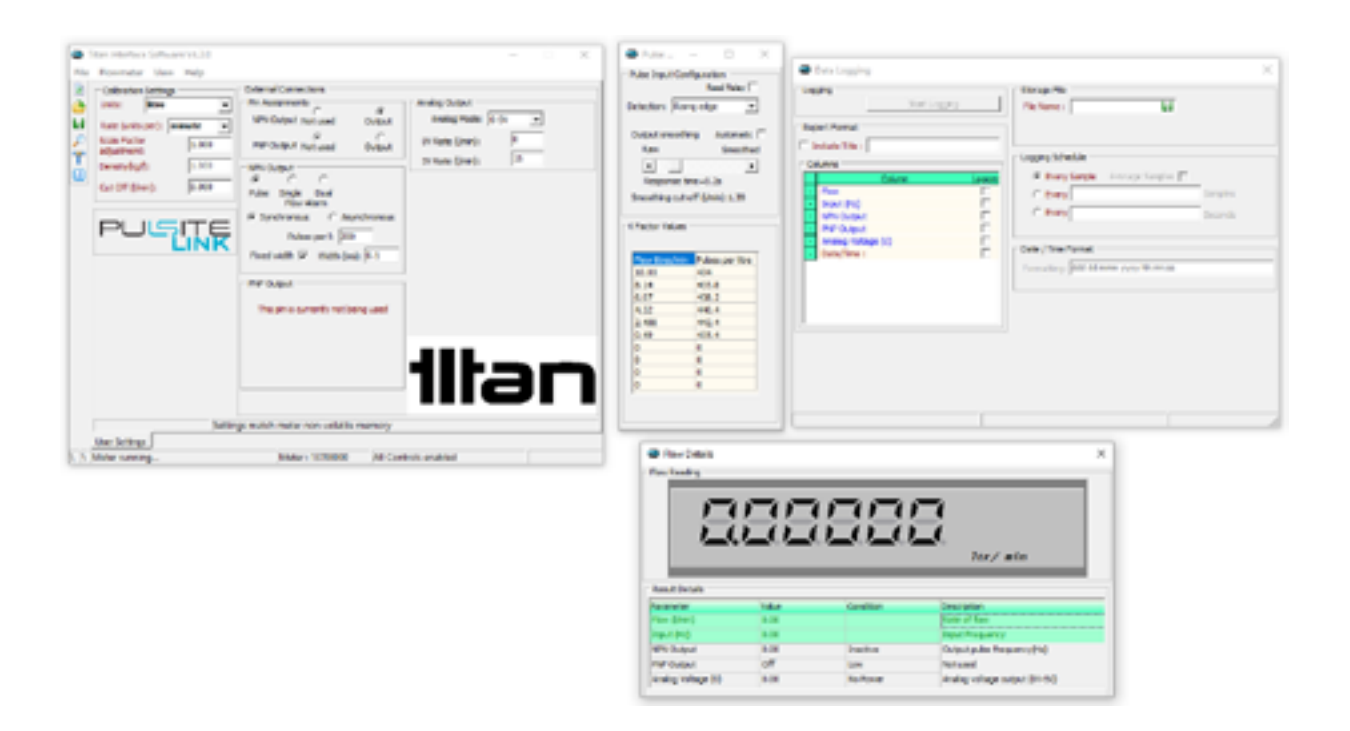

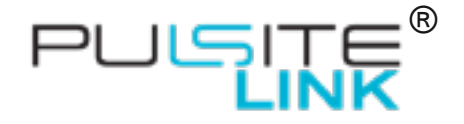

# **5.3 Pulse Input Tab**

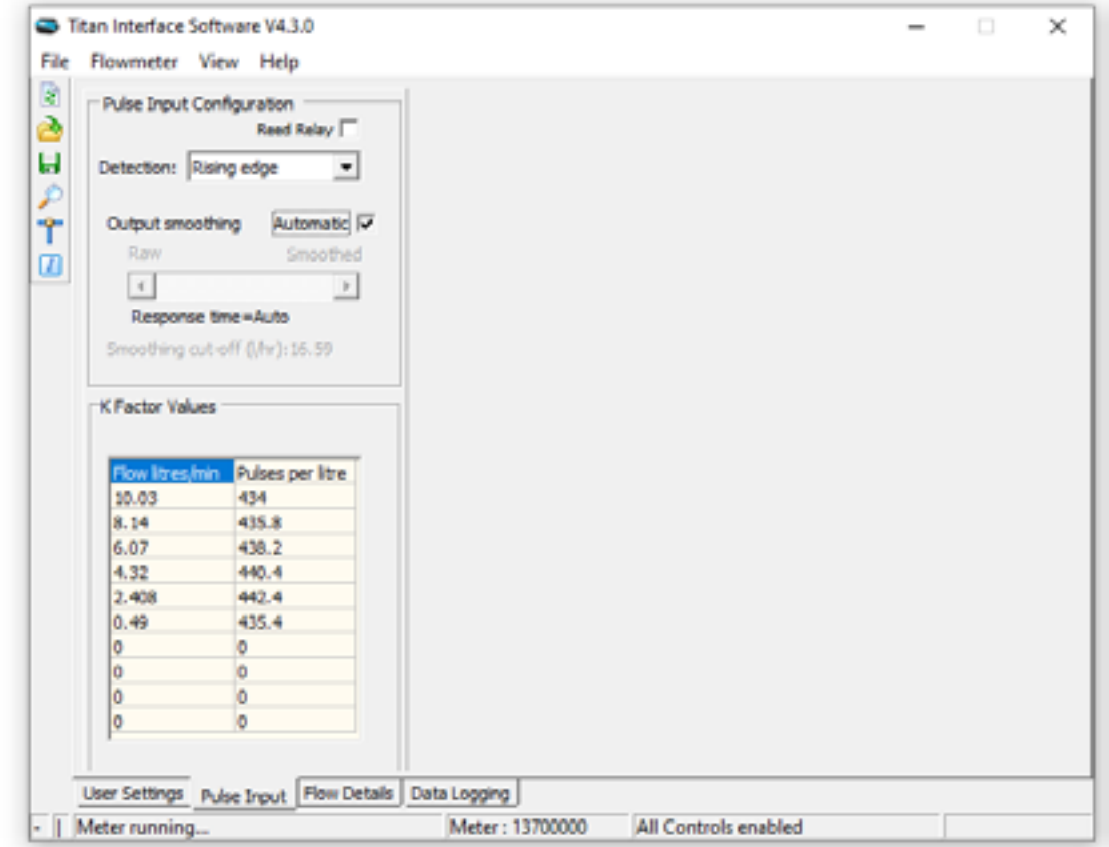

#### 5.3.1 Pulse Input Configuration

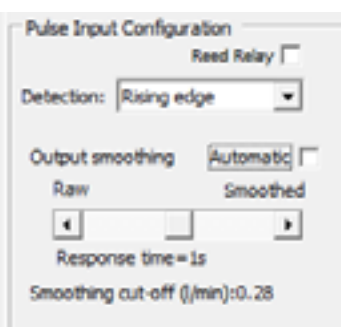

Reed Relay: Use when connecting a Reed relay flow meter.

When ticked, this provides an additional extended filter in which a logic high signal must be high for at least 560μs before it is propagated; whereas a logic zero is propagated immediately. This is intended for a circuit in which the reed relay switches to ground with a pull-up resistor.

Detection: Pulse detection can be chosen for Rising edge, Falling edge or Both edges of the input pulse.

"Both edge" detection measures both the rising and falling edges.

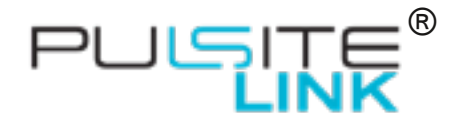

Pulse Input Configuration

Detection: Rising edge

Response time=1s Smoothing cut-off (I/min):0.28

Output smoothing

Daw

 $\vert \cdot \vert$ 

Reed Relay T

Automatic IT

Smoothed

٠

 $\mathbf{E}$ 

Output Smoothing: This selects the rate that the analog output and asynchronous pulse outputs are updated.

Chose Automatic and the Pulsite Link will adjust the sampling response time to the fastest available from the Hz pulse input.

Alternatively, the user can chose a single response time for the flow range of operation. For continual reliable sampling the slowest response time must be slower than the lowest expected input rate.

Once the calibration data is entered the smoothing cutoff will display the lowest flow that can be reliably measured.

Hovering your mouse over the Cut Off value in the User Settings tab will also show the Smoothing cut-off and recommend you set above this value.

Setting the cut-off value below the recommended level means that when the flow is between the set value and the recommended value, the display will occasionally read zero.

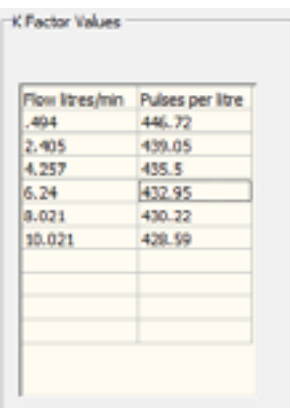

K Factor Values: Enter 1 to 10 sets of values of flow and pulses per litre (K factor) as found in the calibration certificate supplied with your flow meter or instrument

# **5.4 User Settings Tab**

#### 5.4.1 Calibration Settings

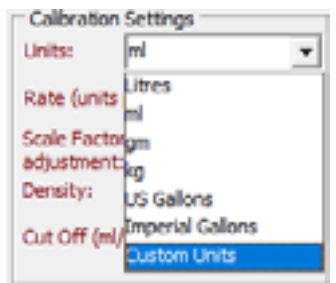

Units: A drop down menu offers the choice of Litres, ml, gms, kg, US gallon, Imperial gallon or Custom units i.e. blank.

Note that the Custom Units setting will be equivalent to Litres if no modifications are made to scale factor.

© Titan Enterprises Ltd 2023 www.flowmeters.co.uk Pulsite®Link\_Instruction\_Manual\_0823

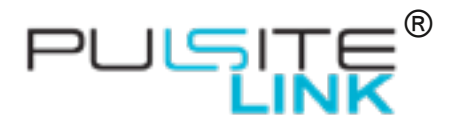

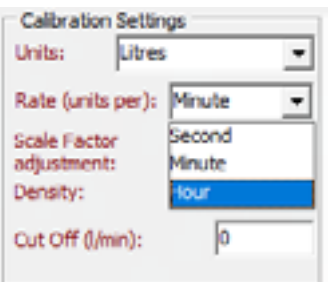

Rate (units per): This is the time base for the flow rate and has the option of Second, Minute or Hour.

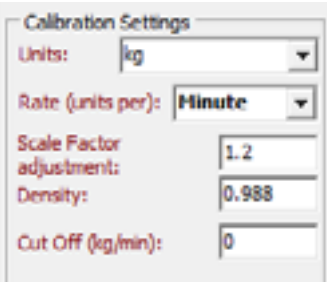

Scale Factor Adjustment: This allows the user to adjust or tune the calibration flow value if required.

Density: The flowmeter is fundamentally a volumetric device, but a density figure can be entered here if one of the mass units is selected. Caution must be used however, as there is no temperature/density correction.

Cut Off: Flow values below this level will be set to zero.

#### 5.4.2 External Connections

Within this section the user can configure pulse, analog and alarm outputs.

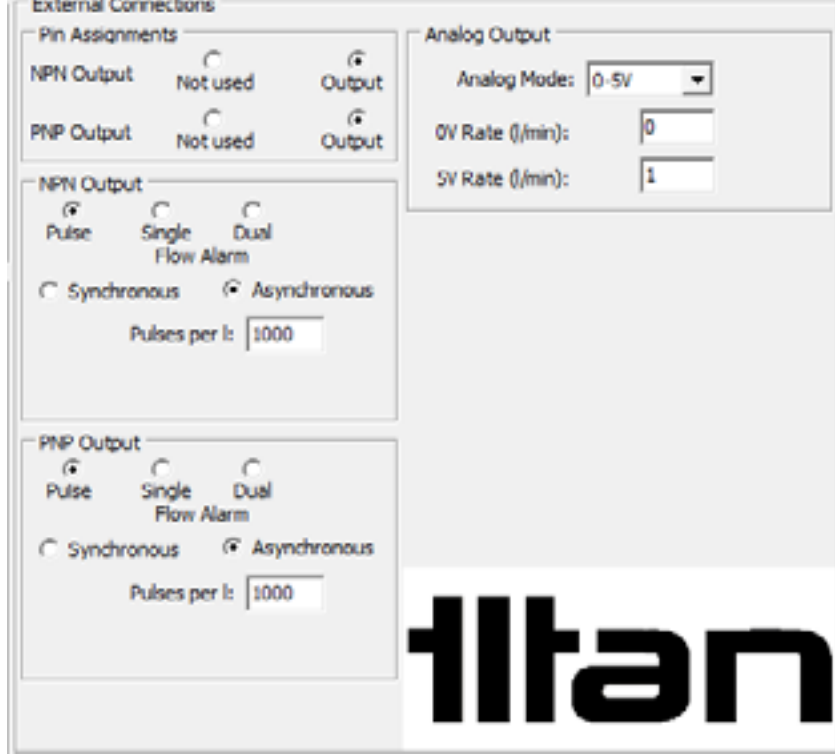

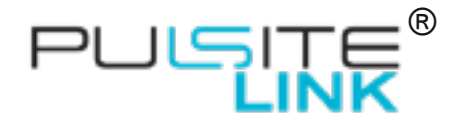

Not used  $\widehat{G}$ 

Not used

#### *PIN Assignments:*

**Pin Accinnments** 

**NPN Output** 

PNP Output

The options for each PIN are:  $\odot$  Not Used  $\odot$  Input or  $\odot$  Output

a.

Output

t

Output

Each of the PIN Assignments can be configured as an output function or not used.

The operation to modify NPN Output and PNP Output is identical within the software, with the exception of the type of transistor pulse output.

The options for each PIN, are:

to Not Used or ⊙ Output

NOTE: These instructions are the same for NPN and PNP with the exception of the transistor wiring and operation.

For example: For NPN the idle state is switch 'open' which will be a high Volt output if there is a pull-up in the circuit. PNP would be the opposite, at zero Volt.

#### **NPN Output / PNP Output**

If Output is selected in PIN assignments, the output options are:

- Pulse
- Single or Dual flow alarm

#### Pulse:

Enter the number of pulses per unit volume required. This figure can be adjusted to suit the application and the flow range required from the meter.

The maximum output frequency is 5000 Hz so care must be taken to ensure that this pulse rate is not exceeded.

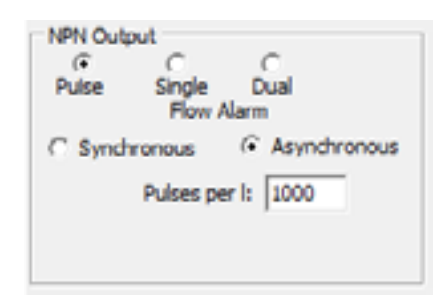

#### NOTE: Details of how to connect the outputs can be found in Section 3.1.1

There are two options for the Pulse Output: • Asynchronous

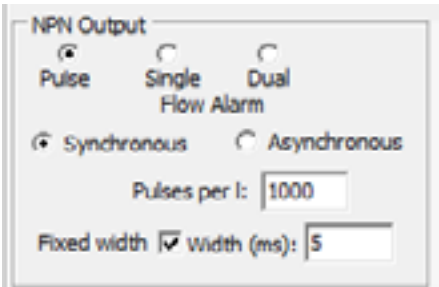

In this mode the meter measures according to the analog response time and sends pulse (NPN/PNP) output after that period at 50:50 ratio.

**Synchronous** 

In this mode the pulse output (NPN/PNP) is sent directly on receipt of the second pulse edge received.

The pulse output is direct 50:50 ratio or can be set to a specific pulse width(ms).

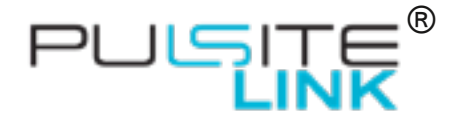

#### Single Flow Alarm:

Checking this option opens up input boxes for Threshold, Hysteresis and Invert.

Set the Threshold to the flow value you require the transistor to operate.

The logic of operation can be adjusted with the Invert check box.

Hysteresis (%): This is used to prevent "fluttering" of the alarm signal when flow is around the threshold level.

The % value is set around the Threshold value.

For example: Threshold set at 1.0 and Hysteresis at 20%. The PIN will turn ON at 1.1 and off at 0.9.

NOTE: The Invert checkbox will reverse the action of the alarm output.

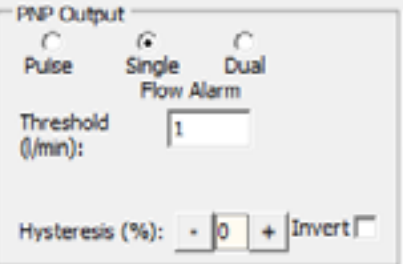

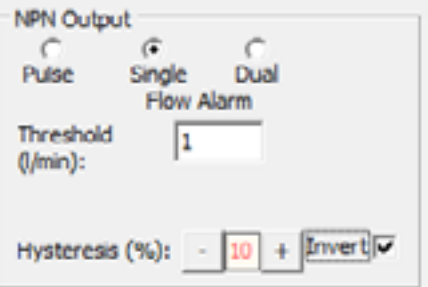

For details for each PIN see the or hover mouse over the set point to see the action of the output with the chosen settings.

#### Dual Flow Alarm:

Checking this will enable a range of flow to be entered. When the flow is outside/inside of this range the alarm will be triggered.

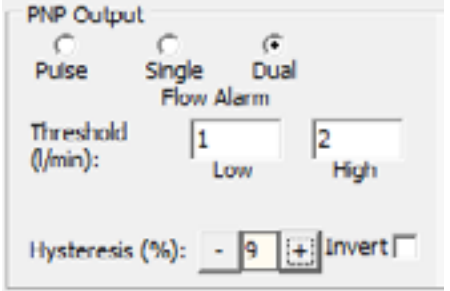

The remaining settings in the input box are the same as for Single Flow alarms.

- The alarm will automatically activate and reset in proportion to the user set Hysteresis of the Threshold levels.
- The Invert checkbox will reverse the action of the alarm output. (See the Alarm Logic Table).

For details for each PIN see the Alarm logic table or hover mouse over the set point to see the action of the output with the chosen settings.

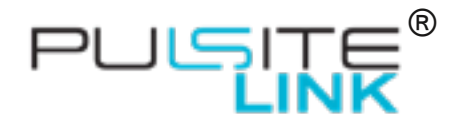

#### **Alarm Logic Table**

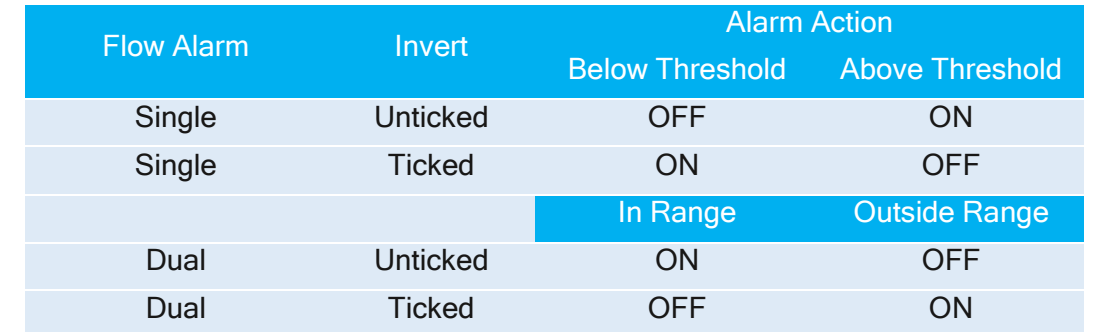

NOTE: The NPN and PNP have different outputs when used due to their wiring.

- Using the NPN: OFF =Powered +VDC and ON = Unpowered 0VDC
- Using the PNP: OFF=Unpowered 0VDC and ON = Powered +VDC

#### **Analog Outputs**

#### NOTE: FOR FULL ANALOG OUTPUT FUNCTION EXTERNAL POWER OF >15VDC IS REQUIRED

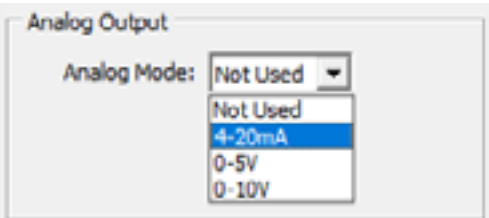

There are four options on the Analog Mode drop-down menu:

- Not Used
- 4-20mA (active)
- $\bullet$  0-5 Volt
- 0-10 Volt.

NOTE: The 4-20mA is ACTIVE (Not loop powered). Incorrect wiring may damage this device

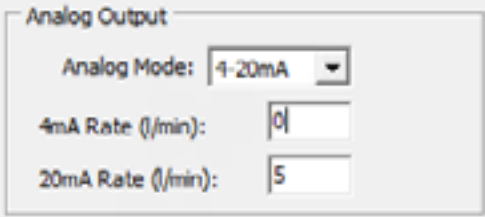

Once the Analog Mode selection has been made you can enter the low and high flows for the analog outputs as required. These are numeric entries in the units and time base selected in calibration settings.

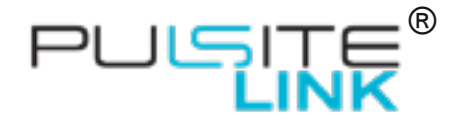

# **5.5 Flow Details Tab**

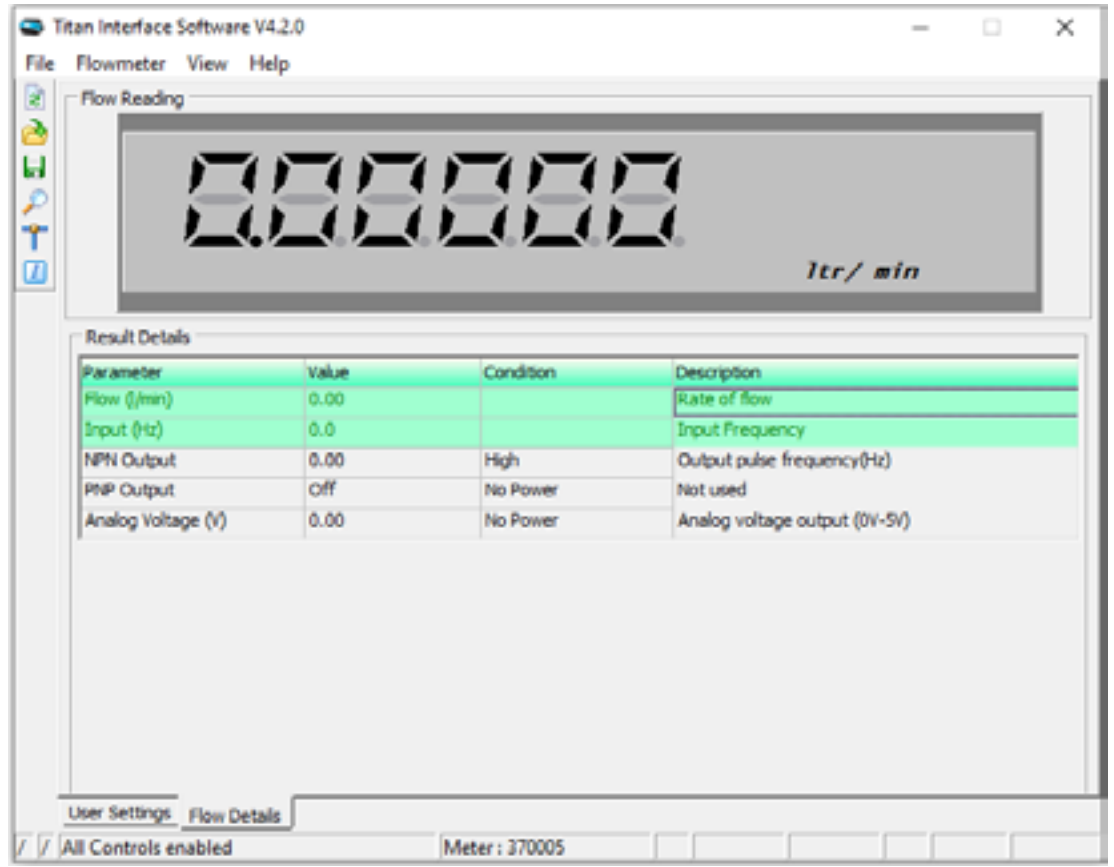

The Flow Details tab displays the performance of the meter in real time.

The Results Details window below the rate and total display, shows various relevant operational parameters whilst the unit is operating, e.g. relay status and frequency output if these options are selected.

Parameters:

- Flow: This is the instantaneous flow rate and is updated approximately every 100 milliseconds.
- Input: The measured frequency of pulses from the connected flowmeter/device.
- NPN Output & PNP Output: If no selection is made, "Not used" will be in the Description column. See following text and chart for the display legends.
	- o OR: When NPN or PNP is set to "Output" and set to "Pulse" this will display the frequency of the running output and the number of pulses per litre selected.
	- o OR: If set to "Output" and set to "Flow switch" the Value column will show the transistor status either "low" or "high" and the notes will show the selected switch points.
- Analog: Displays the chosen analog output and value.

The chart below shows the various display messages for the operating functions. During operation only one message will be shown for each parameter.

24

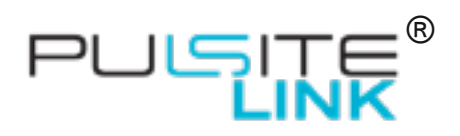

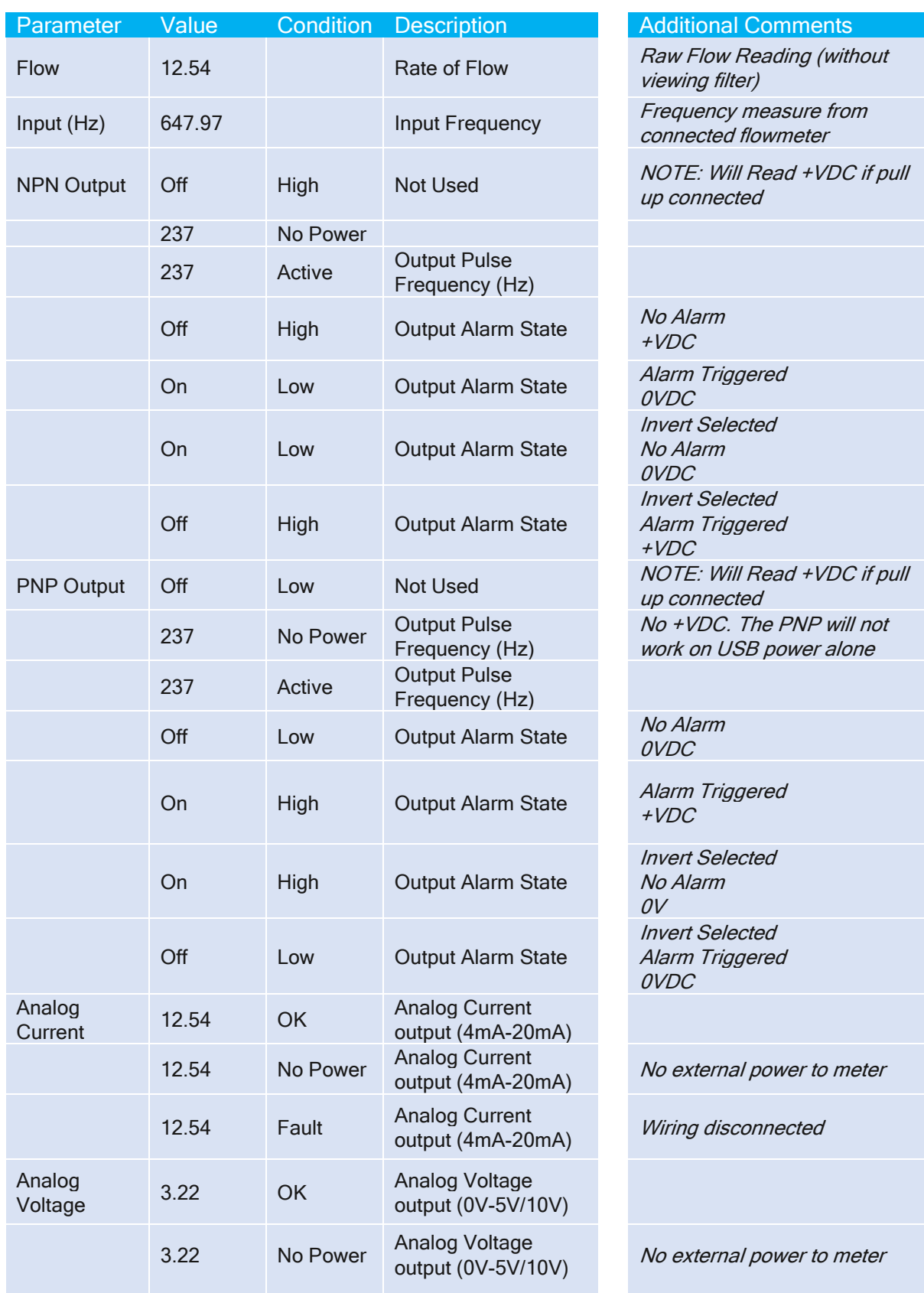

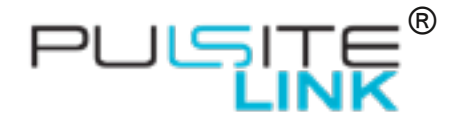

# **5.6 Data Logging Tab**

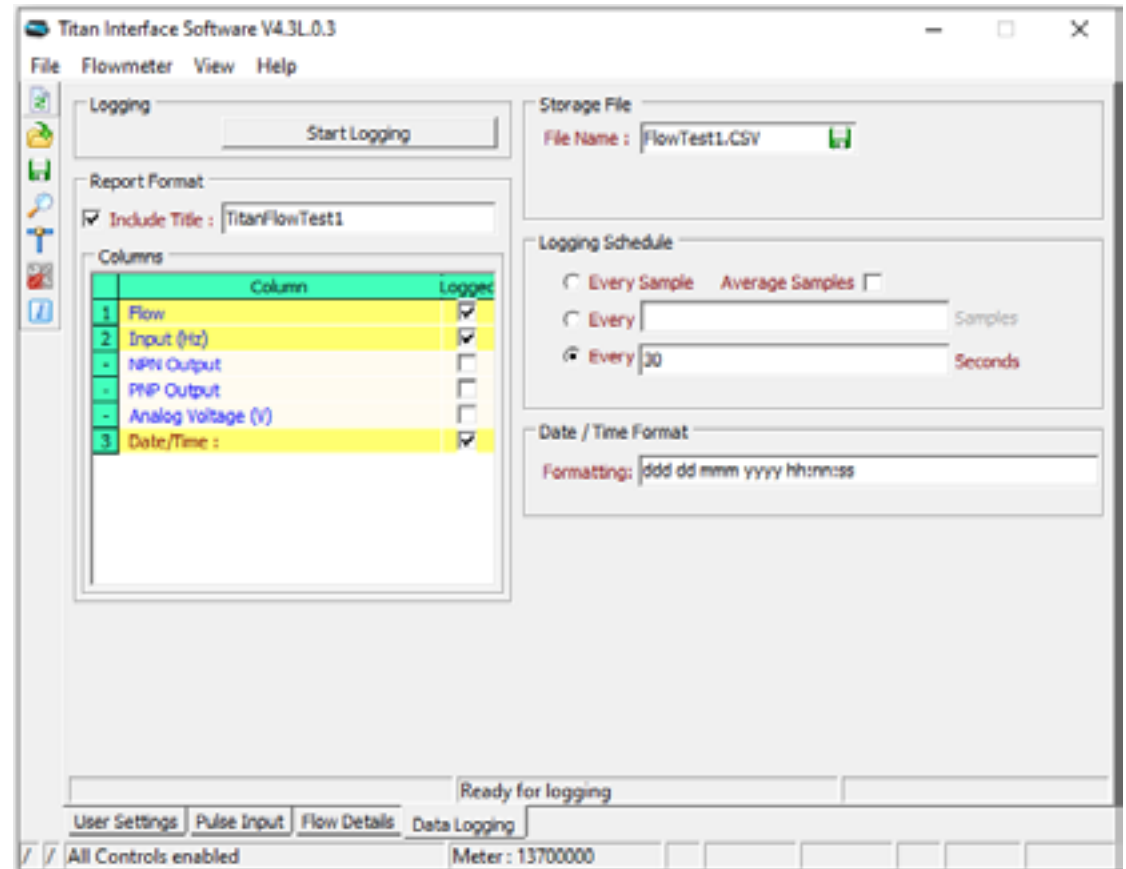

For general monitoring purposes it is possible to log the meter/instrument performance using the Data Logging Tab function.

The logging is not internal to the flowmeter/instrument but stored to the connected PC and therefore only occurs whilst the PC is connected to the meter/instrument via the USB.

Simply check the relevant parameter you wish to log, choose a sensible sampling period (i.e. for longer data logging periods choose 10+ second intervals to limit the size of the file created).

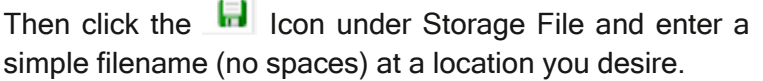

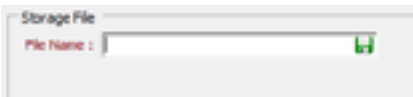

26

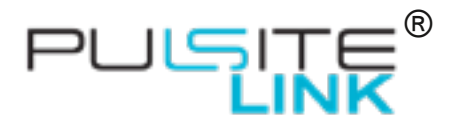

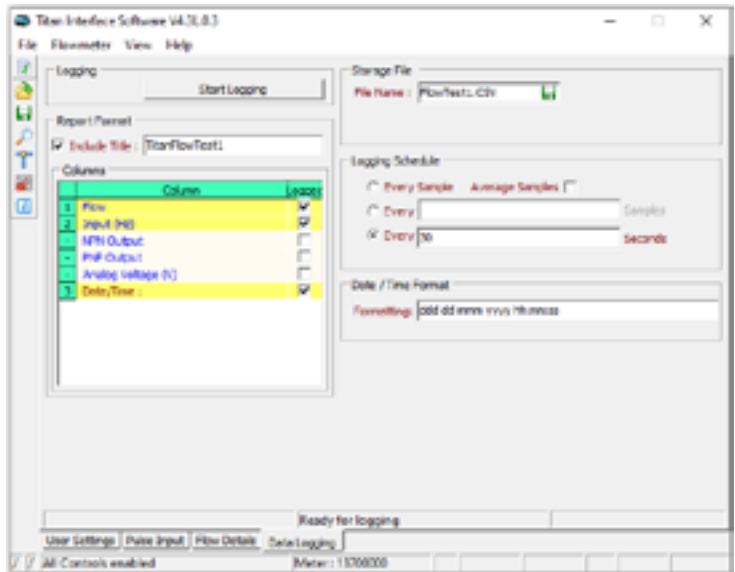

Once all is selected correctly the Start Logging button will become enabled. Click it to start the data logging file creation. In the bottom left corner the samples collected will be listed as the log file builds.

To finish the log file, simply click Stop Logging.

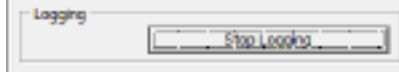

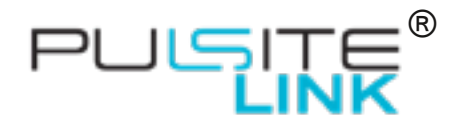

# 6 LED Indicators

The Pulsite® Link has two LED indicators.

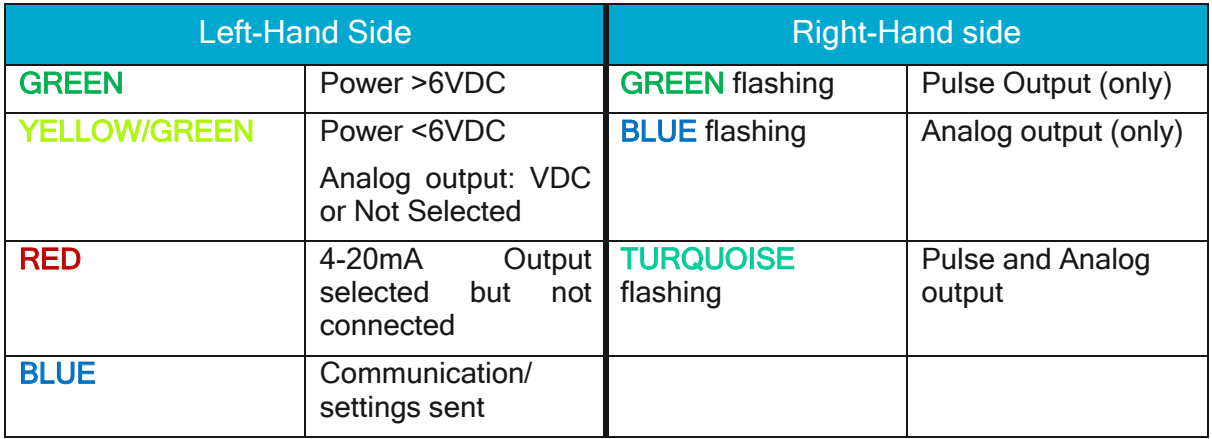

© Titan Enterprises Ltd 2023 www.flowmeters.co.uk Pulsite®Link\_Instruction\_Manual\_0823

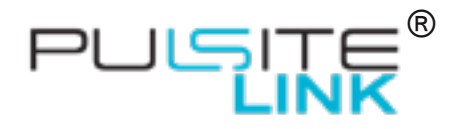

# 7 Technical Specification

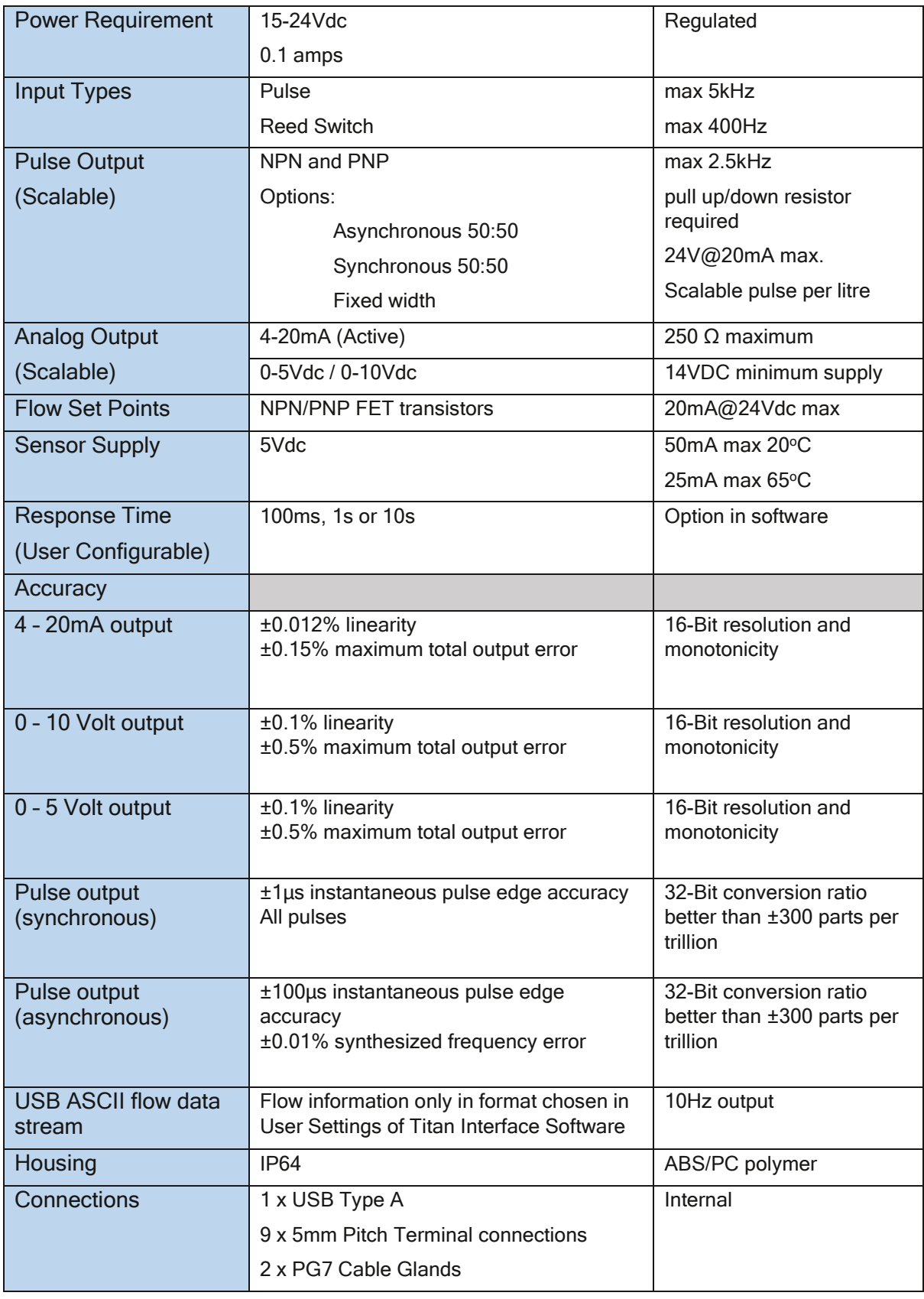

© Titan Enterprises Ltd 2023 www.flowmeters.co.uk Pulsite®Link\_Instruction\_Manual\_0823

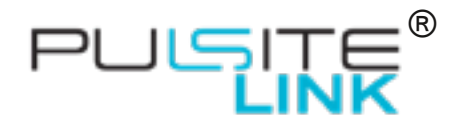

# 8 Troubleshooting

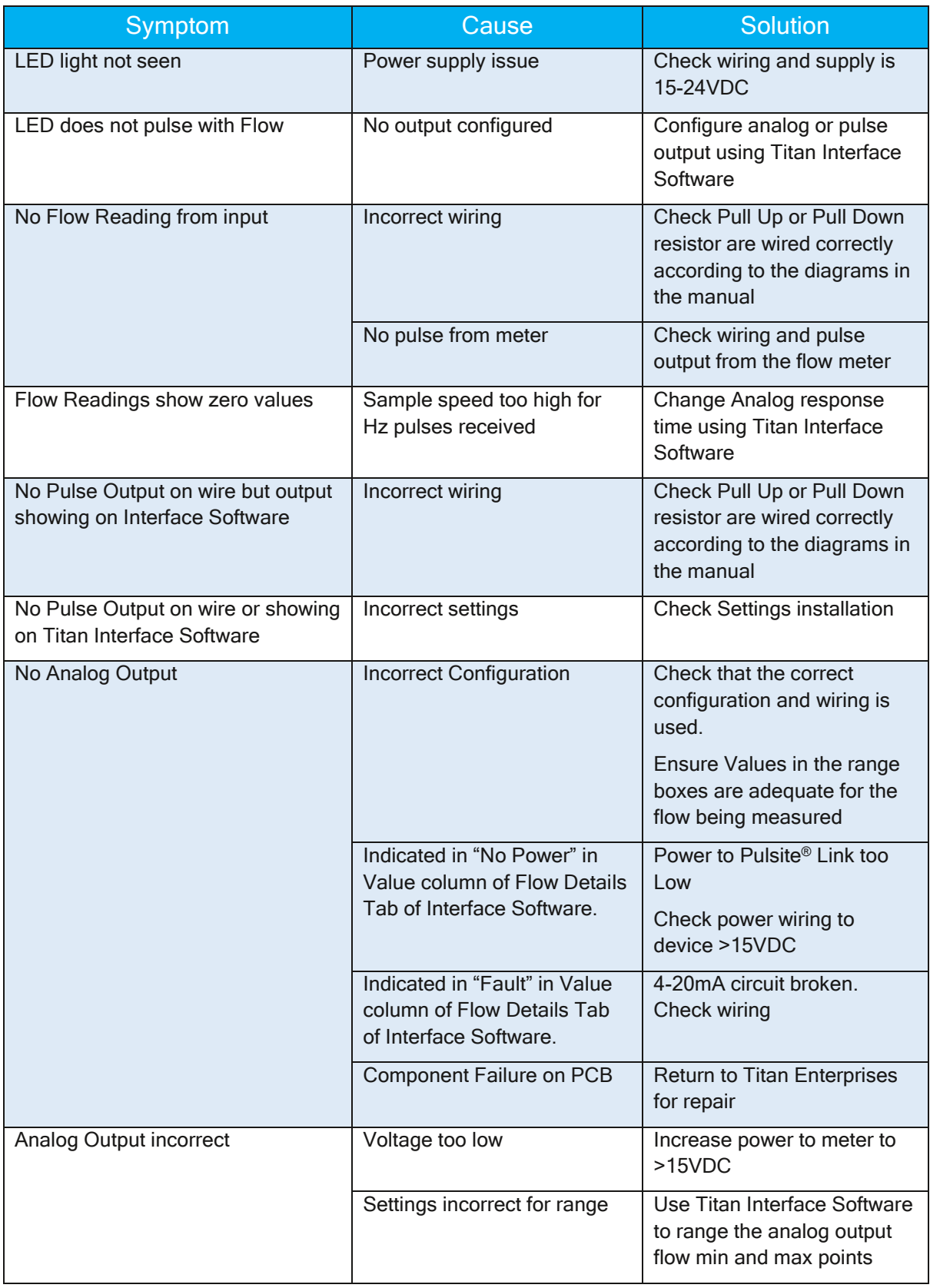

© Titan Enterprises Ltd 2023 www.flowmeters.co.uk Pulsite®Link\_Instruction\_Manual\_0823

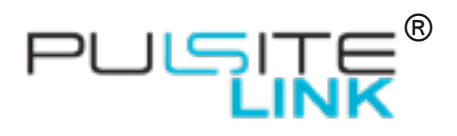

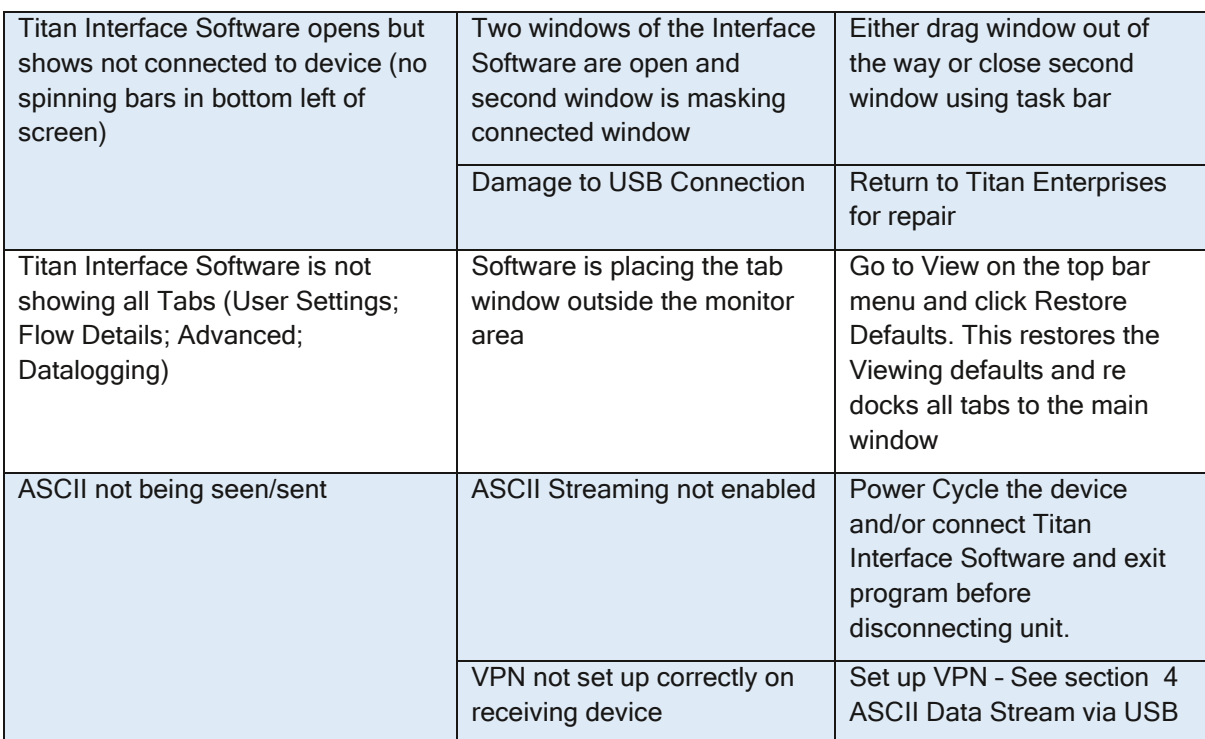

© Titan Enterprises Ltd 2023 www.flowmeters.co.uk Pulsite®Link\_Instruction\_Manual\_0823

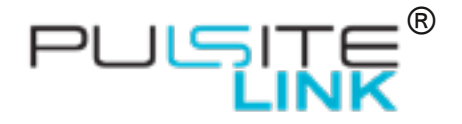

# 9 Appendices

# **9.1 Setting serial port to enable VCP on Windows PC**

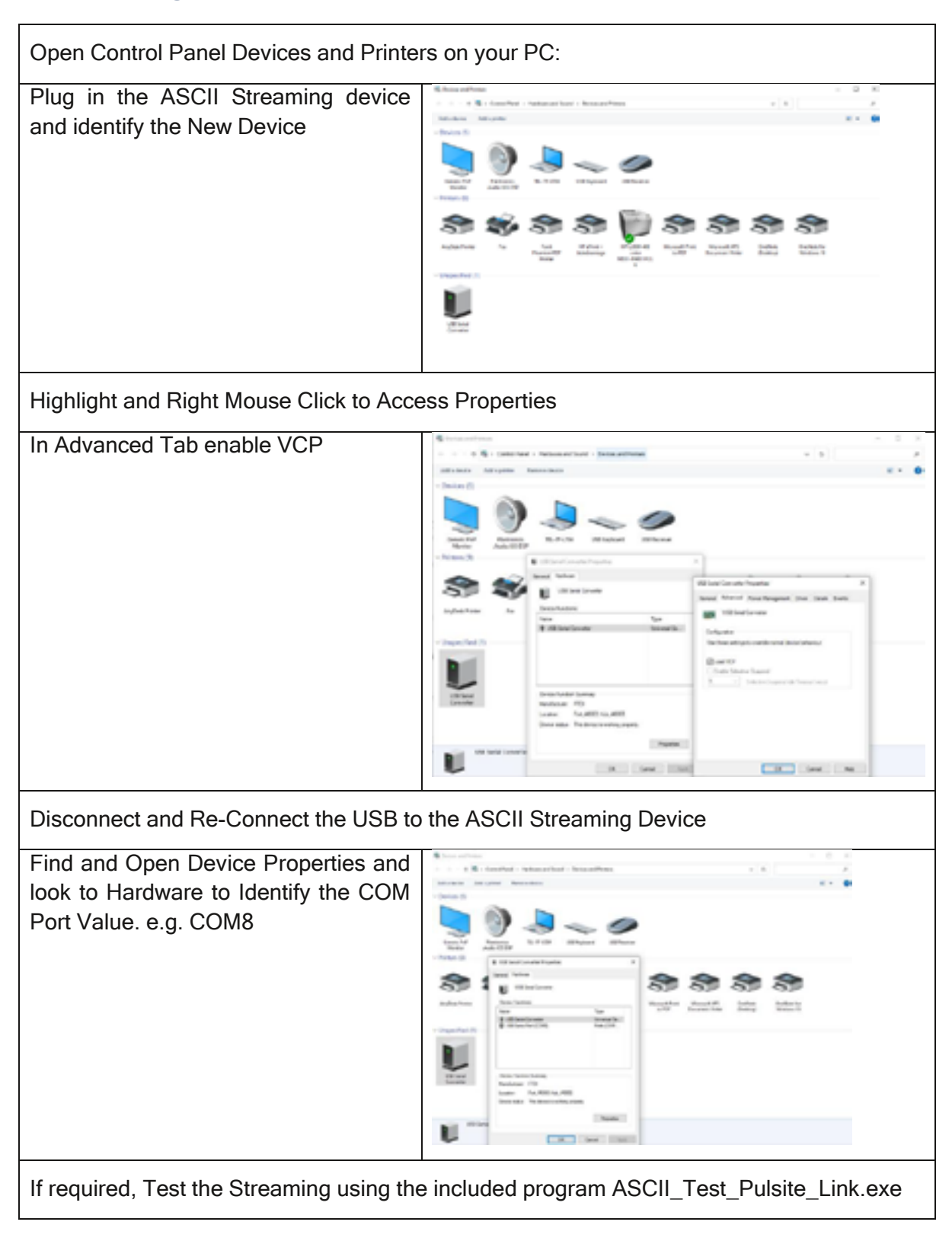

© Titan Enterprises Ltd 2023 www.flowmeters.co.uk Pulsite®Link\_Instruction\_Manual\_0823

# **iltan**

#### TITAN ENTERPRISES LTD.

Coldharbour Business Park, Sherborne, Dorset DT4 4JW. United Kingdom Phone: +44 (0) 01935 812790 Email: sales@flowmeters.co.uk www.flowmeters.co.uk

© Titan Enterprises Ltd 2023 www.flowmeters.co.uk Pulsite®Link\_Instruction\_Manual\_0823

#### Distributor: DDM GmbH & Co. KG